# Dell™ Inspiron™ Snabbreferensguide

Modell DCMF

### Noteringar, anmärkningar och varningar

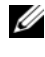

 $\mathscr{\mathscr{Q}}$  OBS! En notering innehåller viktig information som kan hjälpa dig att få ut mer av din dator.

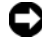

ANMÄRKNING: En anmärkning anger antingen risk för skada på maskinvara eller förlust av data och förklarar hur du kan undvika problemet.

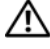

 $\sqrt{N}$  VARNING! En varning signalerar risk för skada på egendom eller person, eller livsfara.

**Informationen i det här dokumentet kan komma att ändras. © 2008 Dell Inc. Med ensamrätt.**

\_\_\_\_\_\_\_\_\_\_\_\_\_\_\_\_\_\_\_\_

Återgivning i någon form utan skriftligt tillstånd från Dell Inc. är strängt förbjuden.

Varumärken som används i den här texten: *Dell*, *DELL*-logotypen, *DellConnect* och *I*nspiron är varumärken som tillhör Dell Inc. *Intel*, *Celeron,Core* och *Pentium* är registrerade varumärken som tillhör Intel Corporation. *AMD*, *AMD Athlon* och *Phenom* är varumärken som tillhör Advanced Micro Devices, Inc. *HyperTransport* är ett licensierat varumärke som tillhör HyperTransport Technology Consortium. *Microsoft*, *Windows*, *Windows Vista* och *Windows Vista-startknappen* är antingen varumärken eller registrerade varumärken som tillhör Microsoft Corporation i USA och/eller andra länder. *Bluetooth* är ett varumärke som tillhör Bluetooth SIG, Inc. och används av Dell Inc. under licens. *Blu-ray Disc* är ett varumärke som tillhör Blu-ray Disc Association.

Övriga varumärken kan användas i dokumentet som hänvisning till antingen de enheter som gör anspråk på varumärkena eller deras produkter. Dell Inc. frånsäger sig allt ägarintresse av andra varumärken än sina egna.

Modell DCMF

# Innehåll

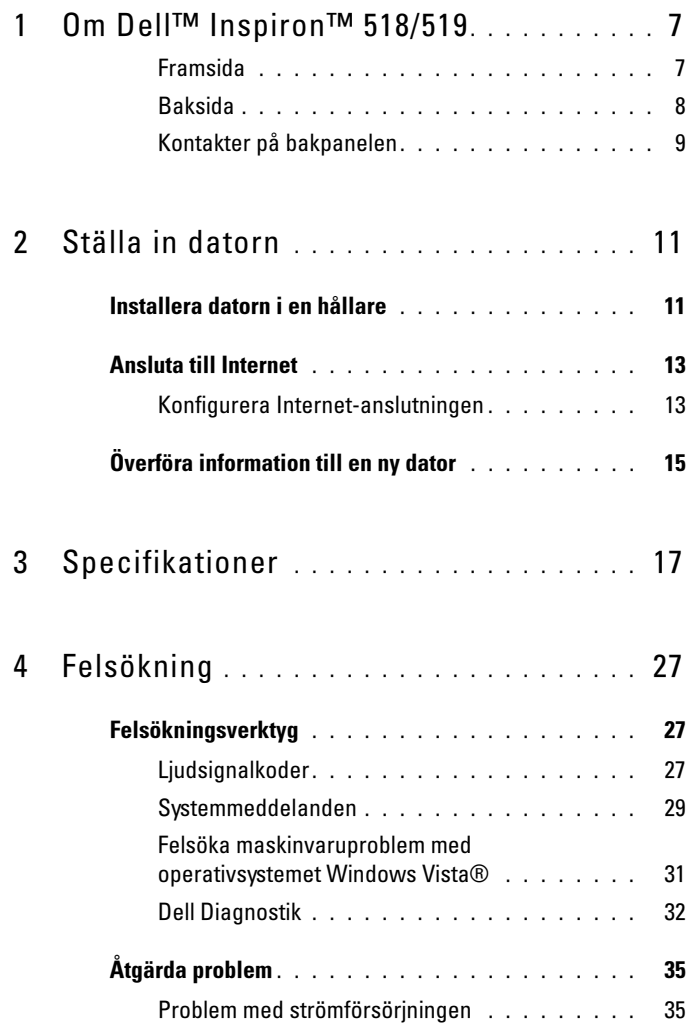

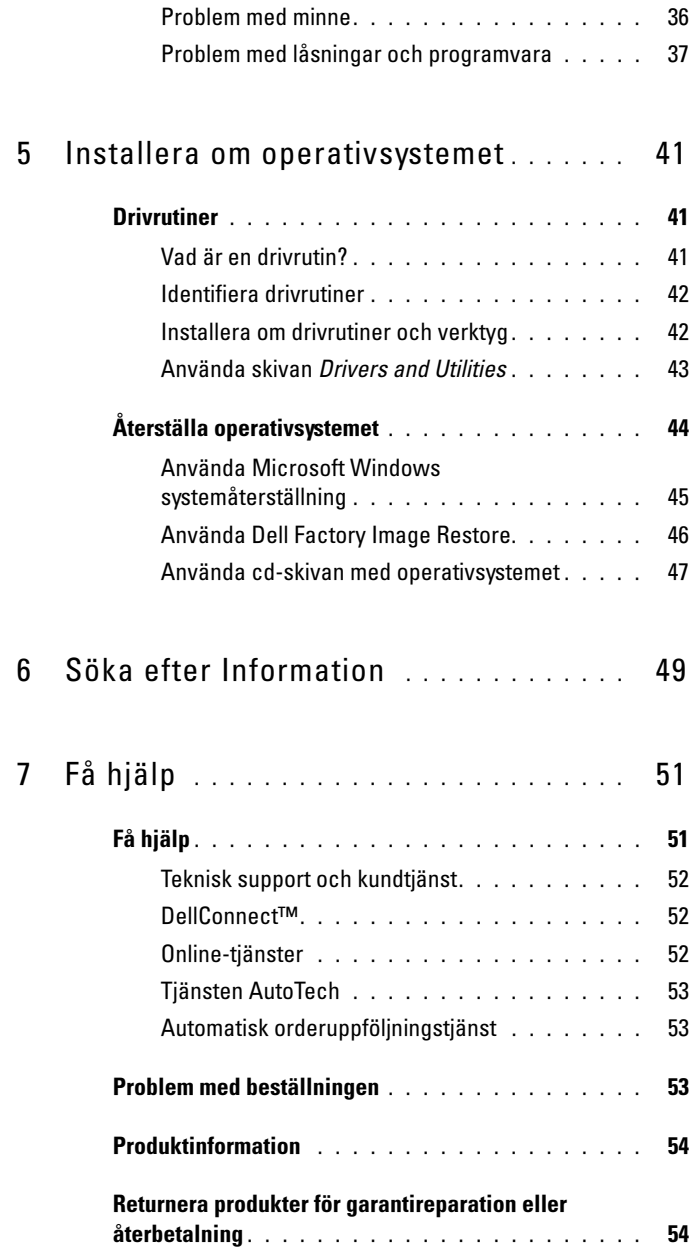

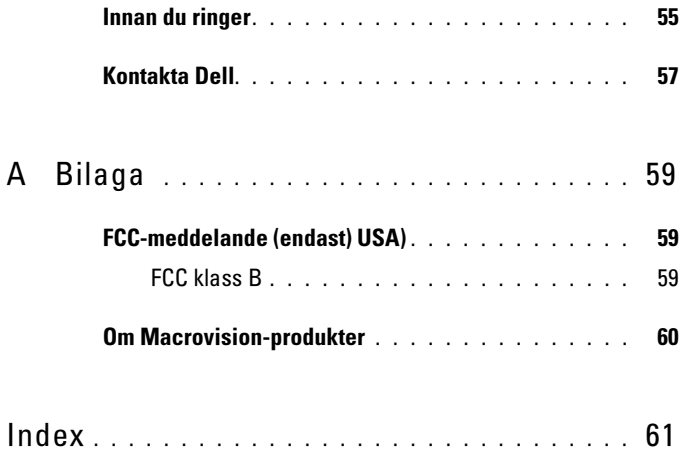

#### Innehåll

# <span id="page-6-0"></span>Om Dell™ Inspiron<sup>™</sup> 518/519

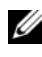

**OBS!** Mer information om portarna och kontakterna på datorn finns i avsnittet ["Specifikationer" på sidan 17](#page-16-1).

#### <span id="page-6-1"></span>Framsida

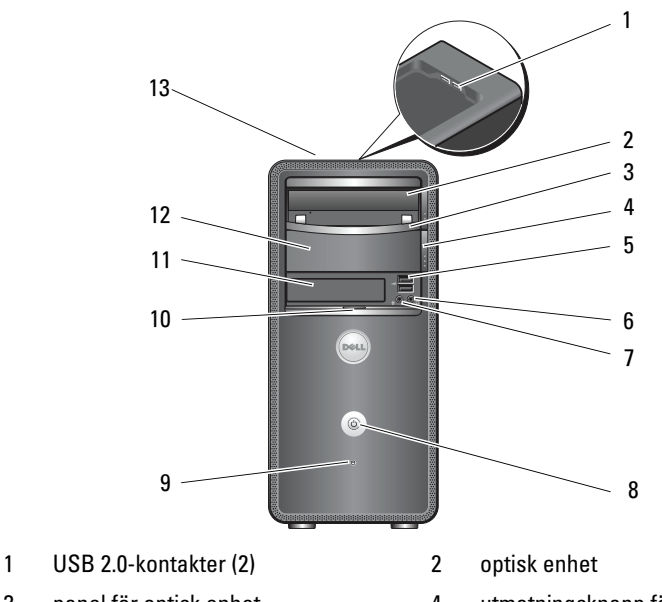

- 
- 
- 5 USB 2.0-kontakter (2) 6 hörlurskontakt
- 7 mikrofonkontakt 8 strömbrytare
- 9 indikator för enhetsaktivitet 10 luckgrepp på framsidan
- 
- 13 Servicenummer (placerat högst upp på chassit mot framsidan)
- 3 panel för optisk enhet 14 utmatningsknapp för extra optisk enhet
	-
	-
	-
- 11 FlexBay-enhet 12 fack för extra optisk enhet

#### <span id="page-7-0"></span>Baksida

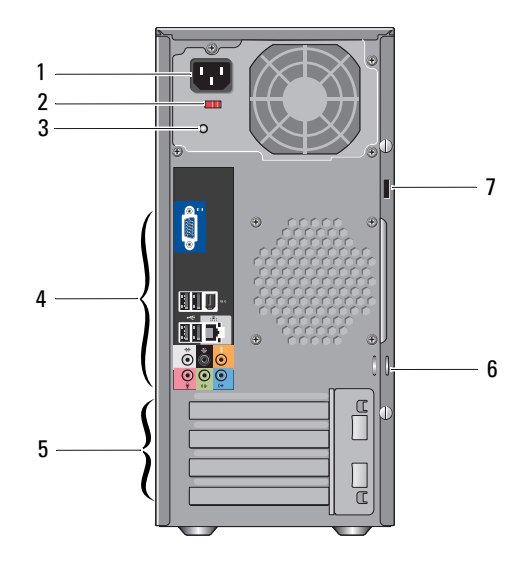

- 
- 
- 5 kortplatser för expansionskort (4) 6 hänglåsringar
- 7 plats för säkerhetskabel
- 1 nätkontakt 2 spänningsväljare
- 3 strömförsörjningslampa 4 kontakter på bakpanelen
	-

#### <span id="page-8-0"></span>Kontakter på bakpanelen

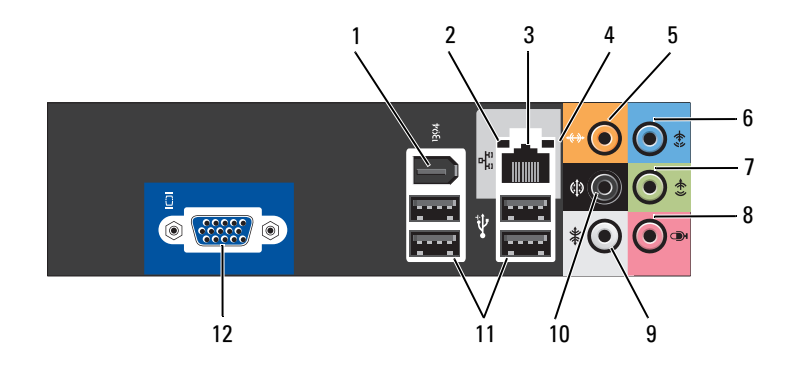

- 
- 
- 5 mitt-/subwooferkontakt 6 linjeingång
- 7 främre L/R-linjeutgångskontakt 8 mikrofon
- 9 L/R-surroundkontakt på sidan 10 L/R-surroundkontakt på sidan
- 11 USB 2.0-kontakter (4) 12 VGA-videokontakt
- 1 IEEE 1394-kontakt 2 länkintegritetslampa
- 3 ingång till nätverkskort 4 indikator för nätverksaktivitet
	-
	-
	-
	-

# <span id="page-10-0"></span>Ställa in datorn

## <span id="page-10-1"></span>Installera datorn i en hållare

Om du installerar datorn i en hållare eller utrymme kan det begränsa luftflödet och påverka datorns prestanda och eventuellt orsaka att den värms upp för mycket. Följ riktlinjerna nedan när du installerar datorn i en hållare:

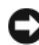

ANMÄRKNING: Driftstemperaturen som finns angiven i den här handboken avser maximal driftstemperatur i omgivningen. Rummets omgivningstemperatur måste beaktas när du installerar datorn i en hållare eller i ett utrymme. Om exempelvis den omgivande lufttemperaturen är 25°C har du, beronde på datorns specifikationer, endast 5° till 10°C temperaturmarginal till du uppnår datorns maximala drifttemperatur. Mer information om specifikationer för datorn finns i ["Specifikationer" på sidan 17](#page-16-1).

- Ställ inget på ett avstånd av 10,2 cm (4 tum) från ventilerna, så att luften kan cirkulera och kyla datorn.
- Om hållaren eller utrymmet har dörrar måste de vara ac enn typ som medger minst 30 procent luftflöde (fram och bak).

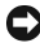

ANMÄRKNING: Installera aldrig datorn i en hållare eller ett utrymme som inte tillåter något luftflöde. Om luftflödet begränsas påverkar det prestanda negativt och det kan dessutom leda till att datorn överhettas.

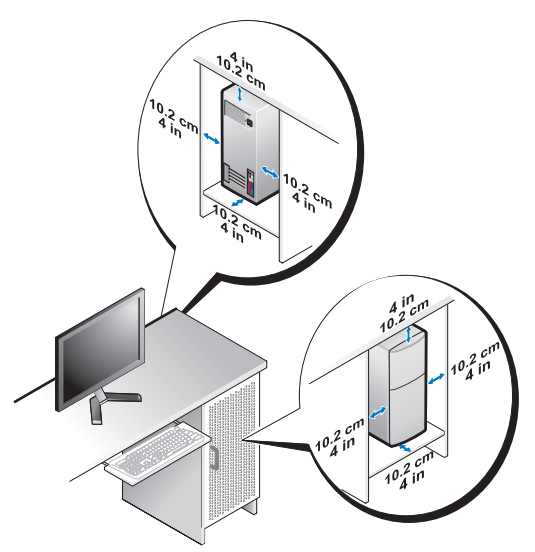

• Om du placerar datorn i ett hörn eller under ett bord bör du lämna minst 5 centimeter mellan datorns baksida och väggen för att luftflödet ska räcka till för ordentlig ventilation.

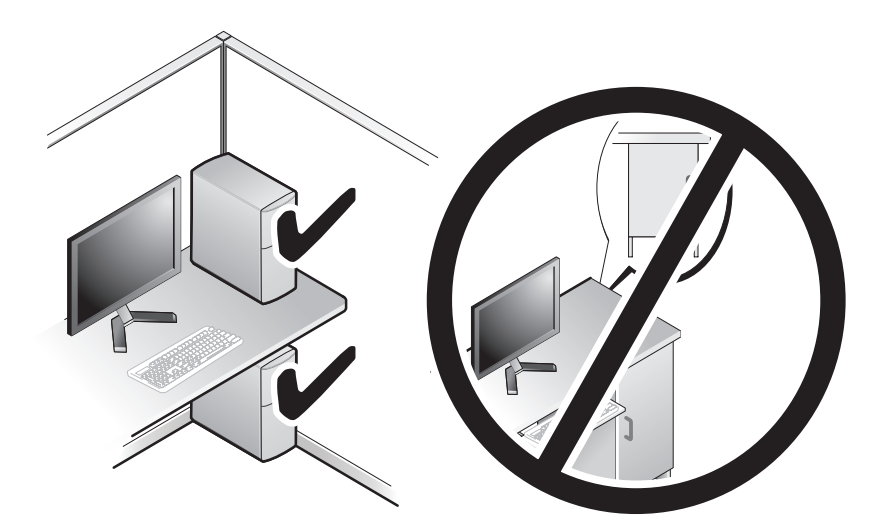

### <span id="page-12-4"></span><span id="page-12-2"></span><span id="page-12-0"></span>Ansluta till Internet

#### **OBS!** Internet-leverantörer och vad de erbjuder varierar.

Innan du kan ansluta till Internet måste du ha ett modem eller en nätverksanslutning och en Internet-leverantör (ISP). Internet-leverantören erbjuder en eller flera av följande anslutningsalternativ:

- DSL-anslutningar som ger snabb tillgång till Internet via teleledningen eller mobila telefontjänster. Med en DSL-anslutningen kan du komma åt Internet och använda telefonen samtidigt.
- Kabelmodemanslutningar som ger snabb tillgång till Internet via kabeltevenätet.
- Satellitmodemanslutningar som kan tillhandahålla snabb Internetåtkomst via ett satellit-tv-system
- Uppringda anslutningar som ger tillgång till Internet via teleledningen. Uppringda anslutningar är betydligt långsammare än DSL- och kabelmodemanslutningar (eller satellitanslutningar).
- Trådlösa LAN-anslutningar som kan tillhandahålla Internet-åtkomst via trådlös Bluetooth®-teknik.

Om du använder en uppringd anslutning ska du ansluta en telesladd till modemuttaget på datorns baksida och telejacket innan du konfigurerar Internet-anslutningen. Om du använder en DSL- eller kabel/ satellitmodem-anslutning kontaktar du Internetleverantören eller mobilteklefontjänsetn för installationsanvisningar.

#### <span id="page-12-3"></span><span id="page-12-1"></span>Konfigurera Internet-anslutningen

Så här konfigurerar du en Internet-anslutning med hjälp av en genväg på skrivbordet som Internet-leverantör tillhandahåller:

- 1 Spara och stäng alla öppna filer och avsluta alla öppna program.
- 2 Dubbelklicka på Internetleverantörens ikon på skrivbordet i Microsoft® Windows®.
- 3 Slutför installationen genom att följa anvisningarna på skärmen.

Om du inte har en ikon för Internet-leverantören på skrivbordet eller om du vill om du vill installera en Internet-anslutning med en annan Internet-leverantör genomför du stegen i följande avsnitt som motsvarar datorns operativsystem.

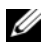

OBS! Om du inte kan ansluta till Internet, se *Dells tekniska handbok*. Om du inte kan ansluta till Internet men har lyckats göra det någon gång kan Internet-leverantören ha problem med sin tjänst. Kontakta Internet-leverantören och hör efter hur det står till med tjänsten eller försök igen senare.

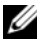

OBS! Ha informationen från Internet-leverantören klar. Om du inte har en Internetleverantör hjälper guiden Anslut till Internet dig att hitta en.

- 1 Spara och stäng alla öppna filer och avsluta alla öppna program.
- 2 Klicka på startknappen i Windows Vista™ ⊕och klicka på Kontrollpanelen.
- 3 Under Nätverk och Internet klickar du på Anslut till Internet. Fönstret Anslut till Internet visas.
- 4 Klicka på antingen Bredband (PPPoE) eller Uppringd beroende på hur du vill ansluta:
	- Välj Bredband om du vill använda DSL, satellitmodem, kabel-tvmoden eller trådlös Bluetooth-teknikanslutning.
	- Välj Uppringd om du vill använda en uppringningsmodem eller ISDN.

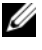

**OBS!** Om du inte vet vilken typ av anslutning som du skall välja klickar du på Hjälp mig att välja eller kontaktar din Internet-leverantör.

- 5 Följ anvisningarna på skärmen och använd installationsinformationen från din Internet-leverantör för att slutföra installationen.
- 6 Spara och stäng alla öppna filer och avsluta alla öppna program.
- 7 Klicka på startknappen i Windows Vista  $\bigoplus$  och klicka på Kontrollpanelen.
- 8 Under Nätverk och Internet klickar du på Anslut till Internet. Fönstret Anslut till Internet visas.
- 9 Klicka på antingen Bredband (PPPoE) eller Uppringd beroende på hur du vill ansluta:
	- Välj Bredband om du vill använda DSL, satellitmodem, kabel-tv-moden eller trådlös Bluetooth-teknikanslutning.
	- Välj Uppringd om du vill använda en uppringningsmodem eller ISDN.

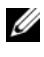

**OBS!** Om du inte vet vilken typ av anslutning som du skall välja klickar du på Hjälp mig att välja eller kontaktar din Internet-leverantör.

10 Följ anvisningarna på skärmen och använd installationsinformationen från din Internet-leverantör för att slutföra installationen.

# <span id="page-14-1"></span><span id="page-14-0"></span>Överföra information till en ny dator

Du kan använda guiderna i operativsystemet för att få hjälp med att överföra filer och annan information från en dator till en annan, till exempel från en gammal till en ny dator. Om du vill överföra information till en ny dator med Windows Vista®-guiden:

- 1 Klicka på startknappen i Windows Vista **D**och därefter på Överföra filer och inställningar→ Starta Windows filöverföring.
- 2 Klicka på Fortsätt i dialogrutan Kontroll av användarkonto.
- 3 Klicka på Påbörja en ny överföring eller Fortsätt en pågående överföring.

Följ anvisningarna på skärmen från guiden Windows Filöverföring.

# 3

# <span id="page-16-1"></span><span id="page-16-0"></span>Specifikationer

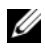

*OBS!* Erbjudanden kan variera per region. Mer information om datorns konfiguration får du om du klickar på Start→ Hjälp och support och väljer alternativet som visar datorinformation.

<span id="page-16-2"></span>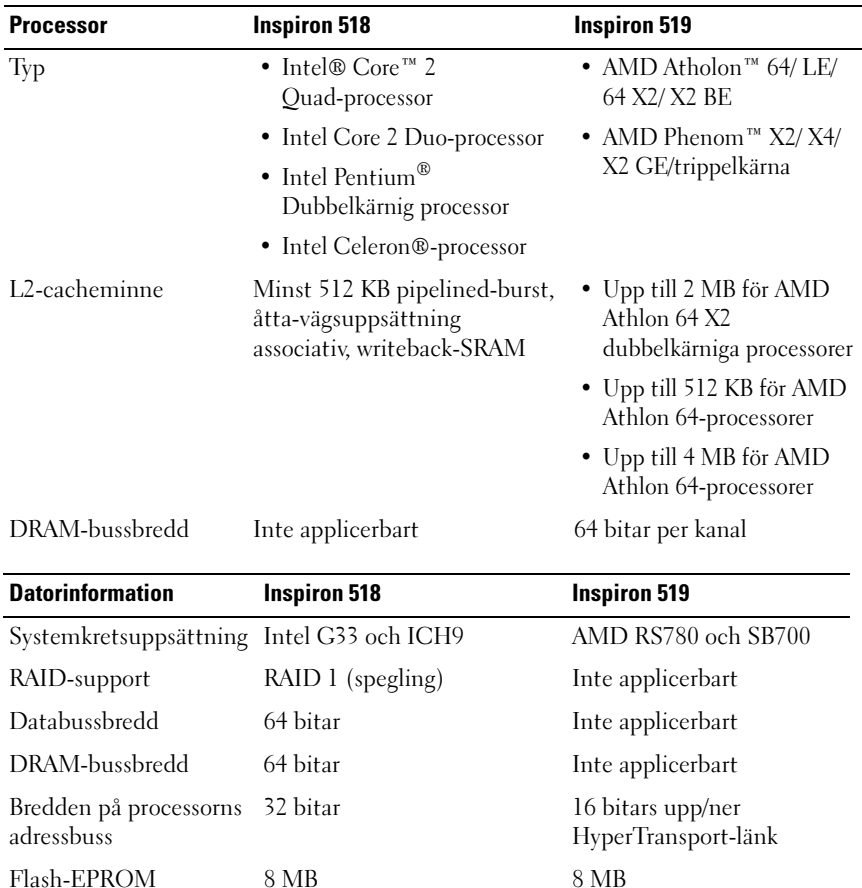

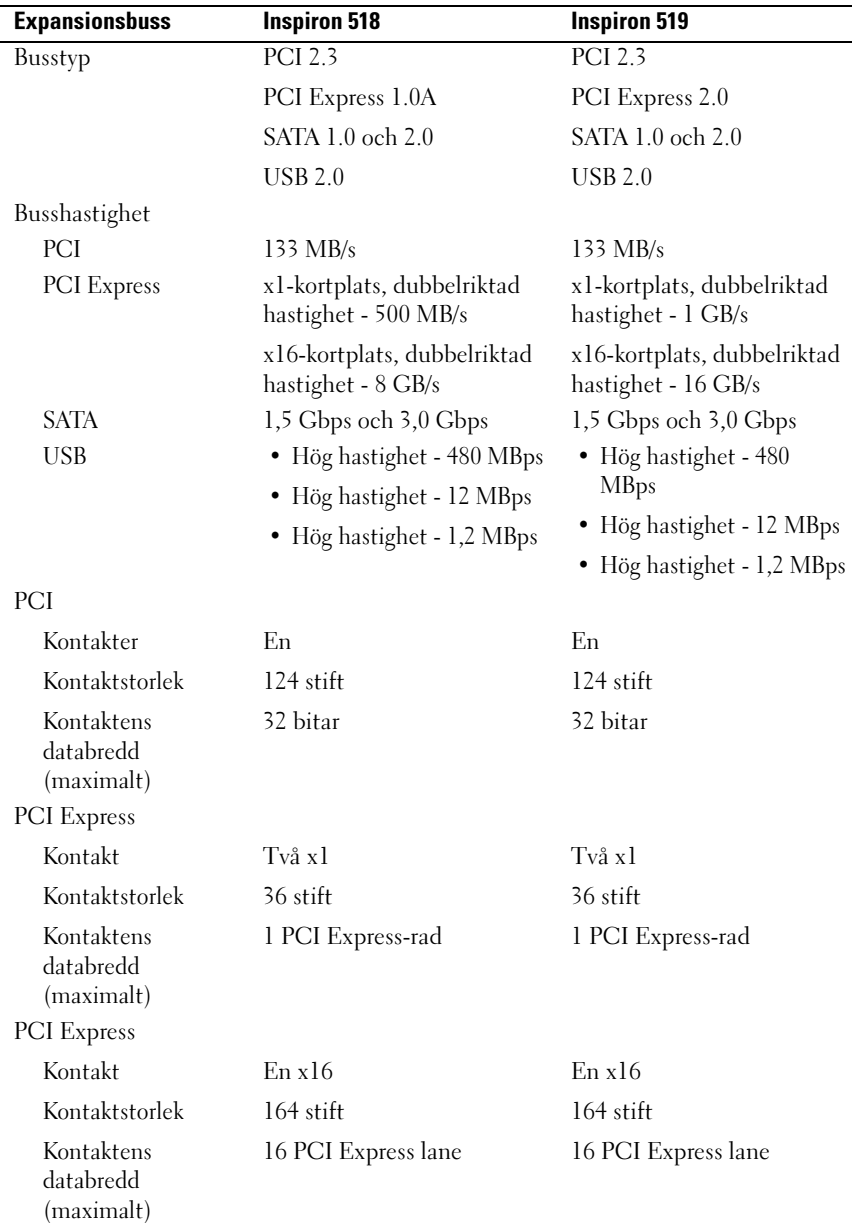

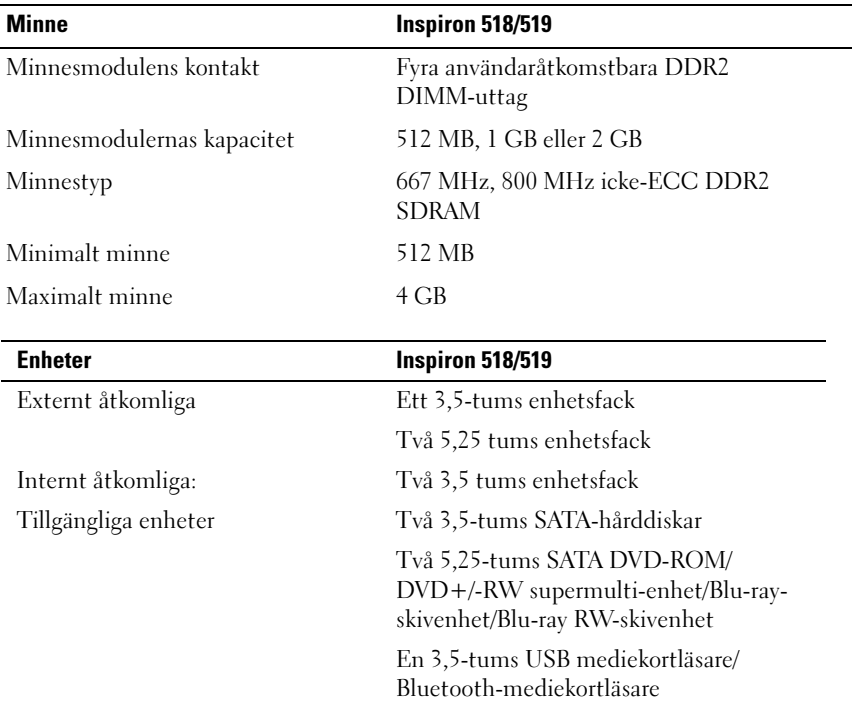

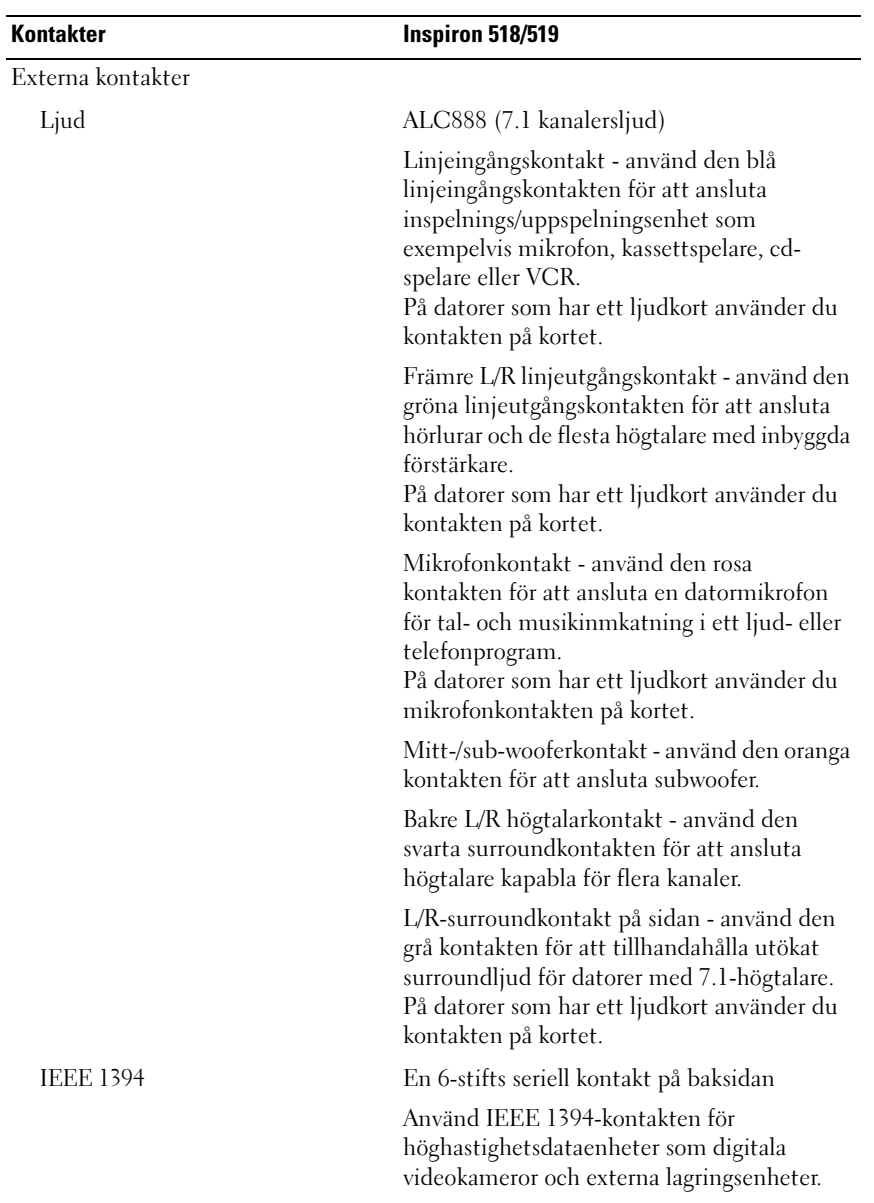

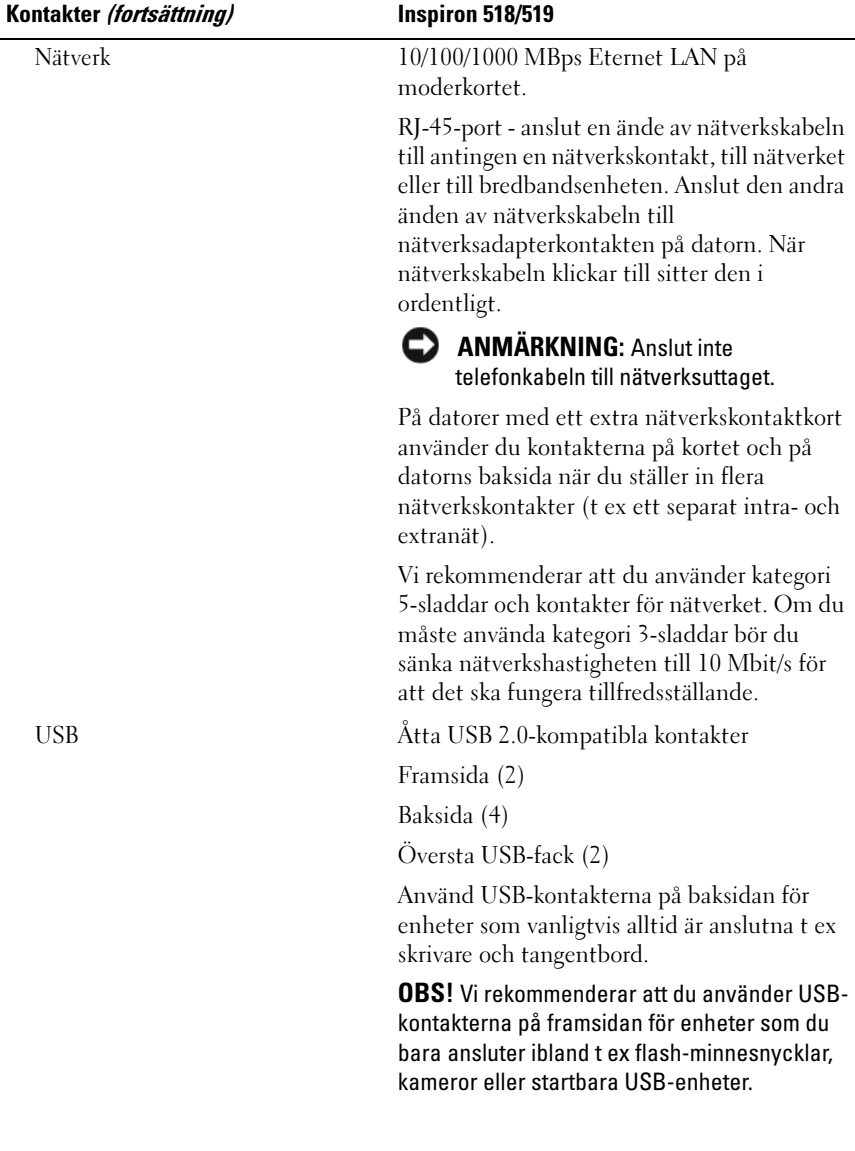

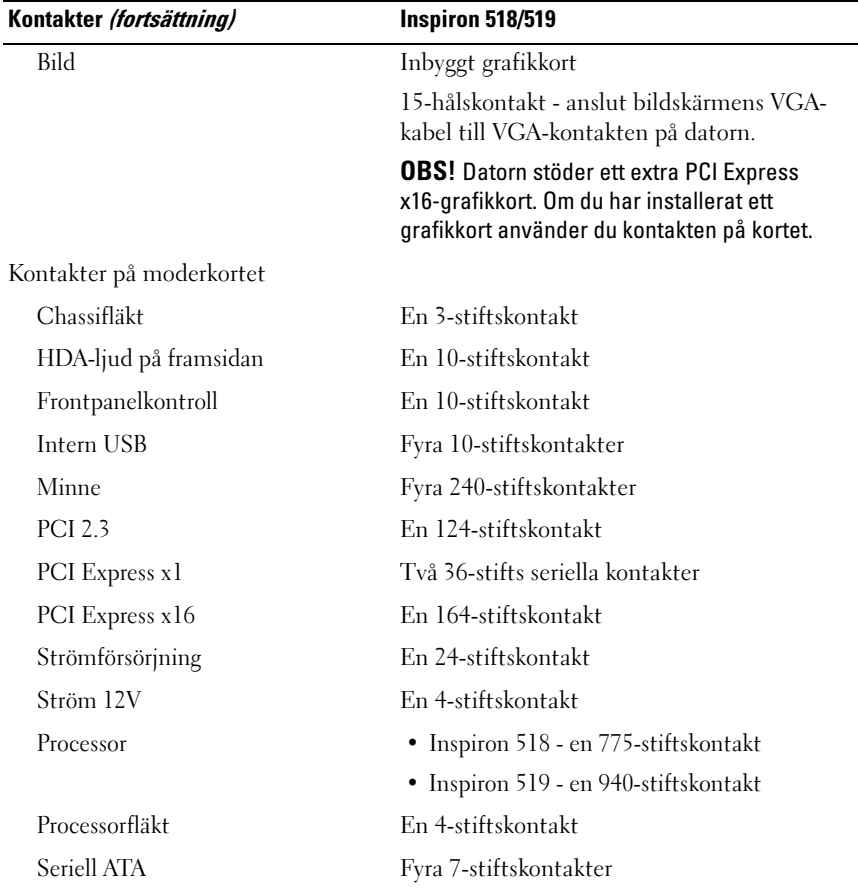

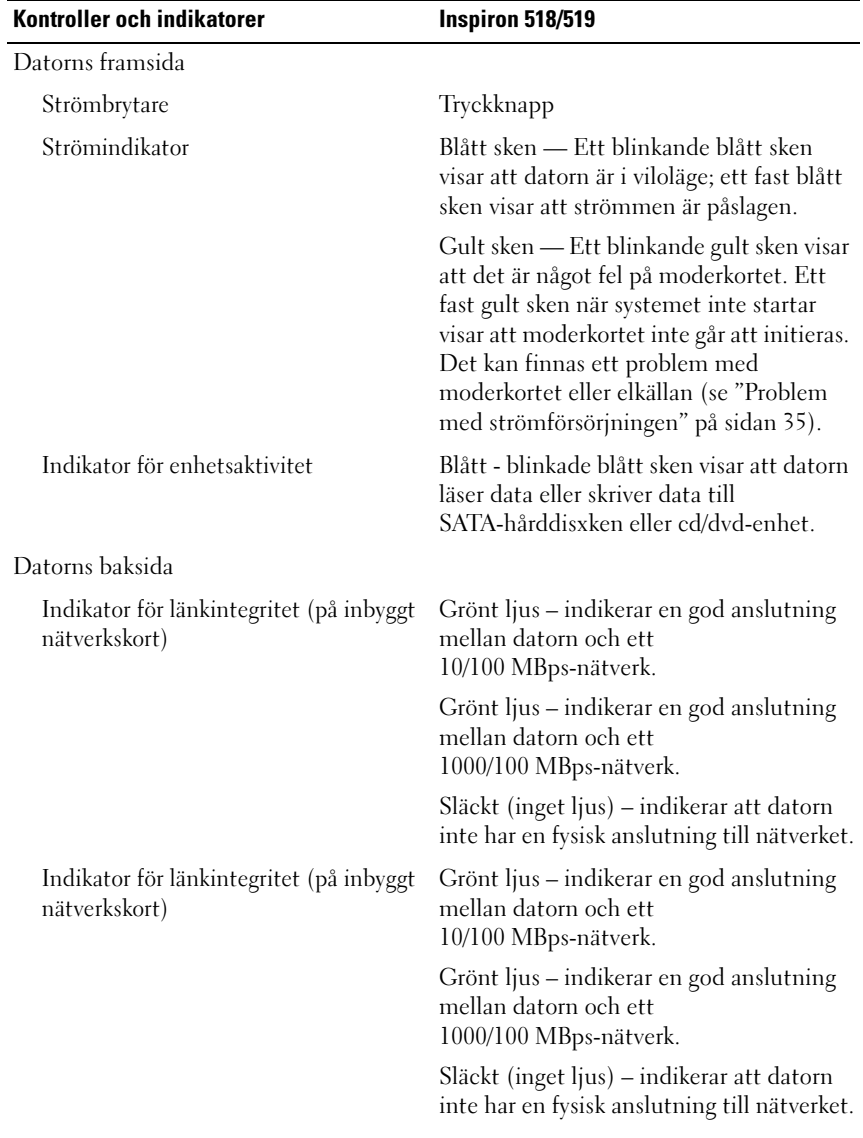

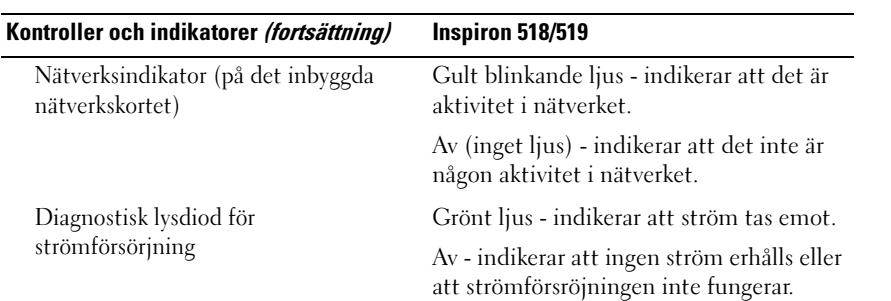

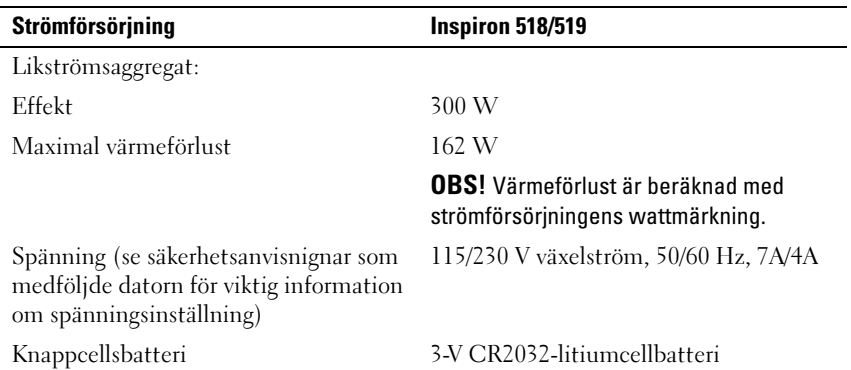

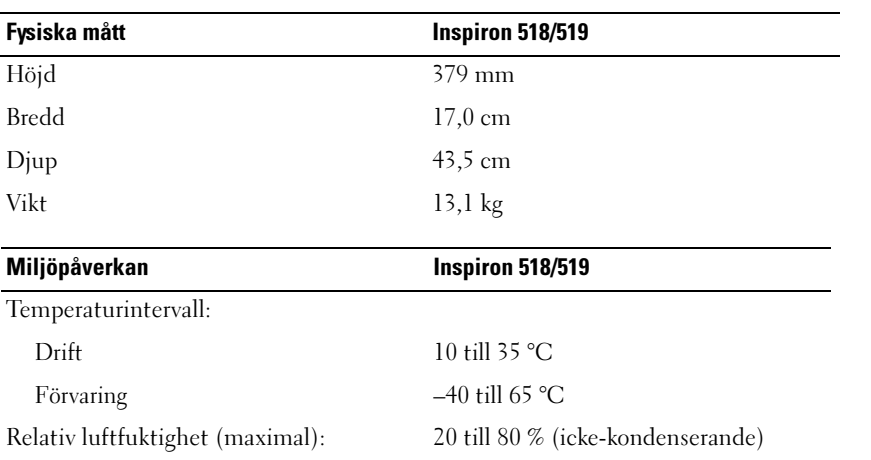

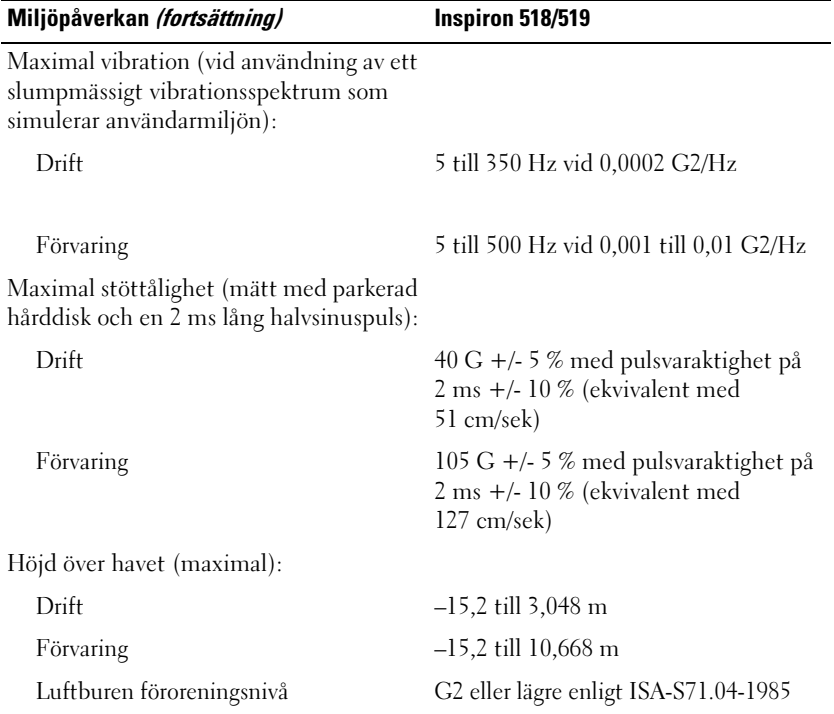

# <span id="page-26-0"></span>Felsökning

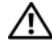

 $\bigwedge$  VARNING! Koppla alltid ur datorn från eluttaget innan du öppnar den för att skydda dig mot möjlig elektrisk stöt, skärsår av rörliga fläktblad eller andra möjliga skador.

# <span id="page-26-1"></span>Felsökningsverktyg

Följ dessa tips när du felsöker datorn:

- Om du lade till eller tog bort en komponent innan problemet uppstod bör du gå igenom installationsprocedurerna och se till att komponenten installerades korrekt.
- Om en extern enhet inte fungerar bör du se till att enheten är ordentligt ansluten.
- Om ett felmeddelande visas på skärmen skriver du ned det exakta meddelandet. Meddelandet kan hjälpa supportpersonalen att diagnostisera och åtgärda problemet.
- Om ett felmeddelande visas i ett program läser du i dokumentationen till programmet.

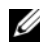

*OBS!* Metoderna i det här dokumentet är skrivna för standardläget i Microsoft® Windows® så de kanske inte fungerar om din Dell™-datorn körs i klassiskt läge.

#### <span id="page-26-3"></span><span id="page-26-2"></span>Ljudsignalkoder

Datorn kan avge ett antal ljudsignaler under starten om bildskärmen inte kan visa fel eller problem. Ljudsignalerna, som kallas pipkoder, varnar om ett problem. En möjlig pipkod kan bestå av tre korta ljudsignaler som upprepas. Den pipkoden meddelar att datorn har stött på ett möjligt fel på moderkortet.

Om datorn avger signaler under starten gör du så här:

- 1 Anteckna ljudsignalen.
- 2 Kör Dell Diagnostics (se ["Dell Diagnostik" på sidan 32](#page-31-0)) om du behöver identifiera ett allvarligare fel.

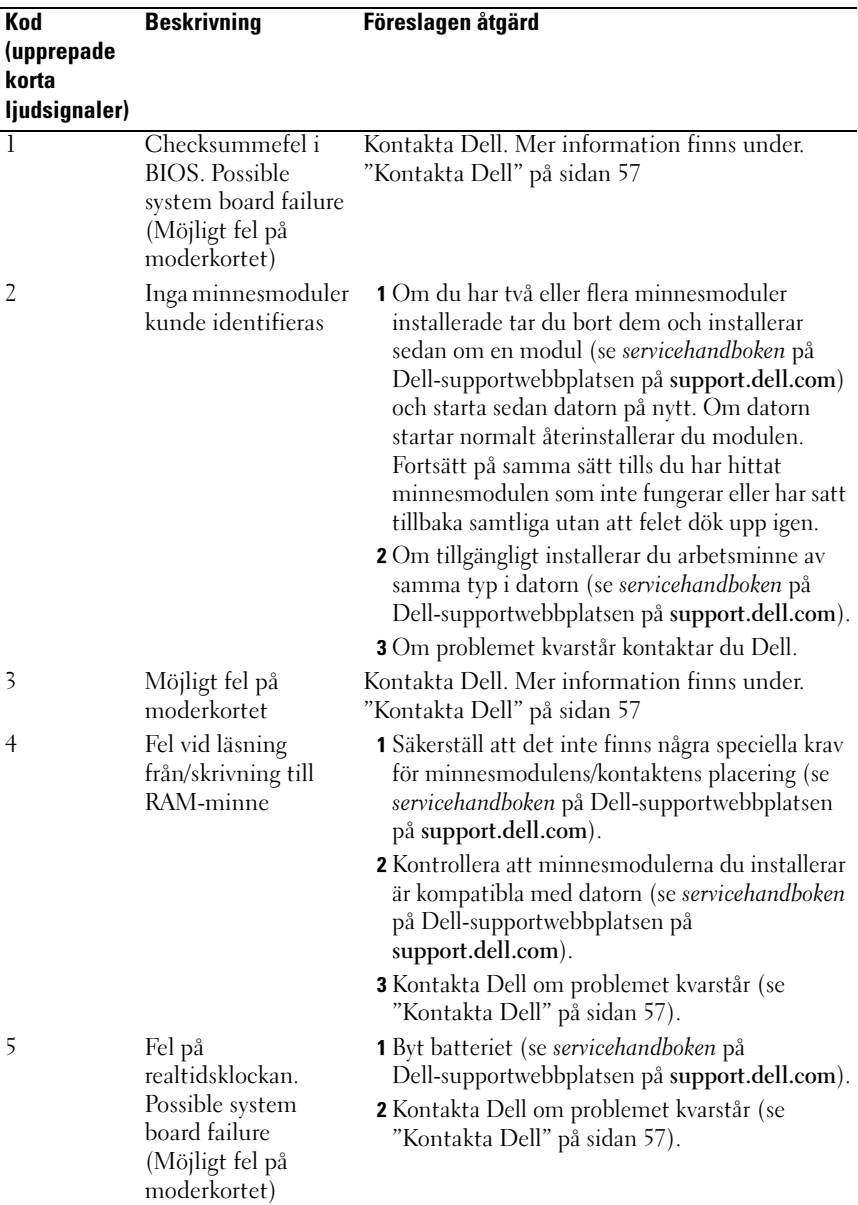

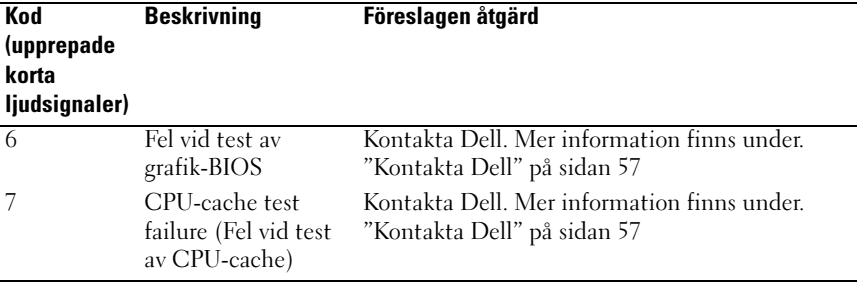

#### <span id="page-28-0"></span>Systemmeddelanden

 $\mathscr{U}$  OBS! Om meddelandet du fick inte finns i tabellen kan du läsa i dokumentationen för antingen operativsystemet eller programmet som kördes när meddelandet visades.

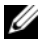

OBS! Information om att ta bort och installera delar finns i *servicehandboken* på Dell-supportwebbplatsen på support.dell.com.

1394 CABLE CONNECTION FAILURE (FEL PÅ 1394-KABELANSLUTNINGEN) -

IEEE 1394-kabeln kan vara lös. Kontrollera kabelanslutningen.

VARNING! PREVIOUS ATTEMPTS AT BOOTING THIS SYSTEM HAVE FAILED AT CHECKPOINT [NNNN]. FOR HELP IN RESOLVING THIS PROBLEM, PLEASE NOTE THIS CHECKPOINT AND CONTACT DELL TECHNICAL SUPPORT — Datorn kunde inte slutföra startrutinen tre gånger efter varandra på grund av samma fel (se ["Kontakta Dell" på sidan 57](#page-56-1) för hjälp).

CMOS CHECKSUM ERROR ( FELAKTIG KONTROLLSUMMA FÖR BIOS) — Possible system board failure or RTC battery low (Möjligt fel på moderkortet eller RTC-batteriet har låg laddning). Byt batteri. Se servicehandboken på Dellsupportwebbplatsen på support.dell.com eller se ["Kontakta Dell" på sidan 57](#page-56-1) för hjälp.

CPU FAN FAILURE (FEL PÅ PROCESSORFLÄKT) — Fel på processorfläkt. Byt ut CPU-fläkten.

DISKETTE READ FAILURE — Disketten kan vara skadad eller en kabel kan ha lossnat. Byt diskettenhet eller kontrollera kabelanslutningen.

#### FRONT I/O CABLE CONNECTION FAILURE (FEL PÅ FRÄMRE I/O-

KABELANSLUTNING) — Den främre I/O-panelkabeln kan vara lös.

#### FRONT USB CABLE CONNECTION FAILURE (FEL PÅ FRÄMRE I/O-

KABELANSLUTNING) — USB-kabeln som ansluter USB-portarna på den främre I/O-panelen till moderkortet kan vara lös.

HARD-DISK DRIVE FAILURE (FEL PÅ HÅRDDISKENHET) — Possible hard disk drive failure during hard drive power-on self-test (POST) (Möjligt fel på hårddisken under POST). Kontrollera kablar, byt hådddiskar eller se ["Kontakta Dell" på](#page-56-1)  [sidan 57](#page-56-1) för hjälp.

#### HARD-DISK DRIVE READ FAILURE ( FEL VID LÄSNING FRÅN HÅRDDISKEN) —

Möjligt fel på hårddisken under hårddiskens starttest (se ["Kontakta Dell" på](#page-56-1)  [sidan 57](#page-56-1) för hjälp).

KEYBOARD FAILURE (FEL PÅ TANGENTBORDET) — Fel på tangentbordet eller kabeln till tangentbordet är lös.

NO BOOT DEVICE AVAILABLE (DET FINNS INGEN STARTENHET) — No bootable partition on hard drive or no bootable media in the optical drive, or hard drive/optical drive cable is loose, or no bootable device exists (Ingen startbar partition på hårddisken, kabeln till hårddisken är lös eller det finns inte några startbara enheter).

- Om den optiska enheten är konfigurerad som startenhet kontrollerar du att det sitter en startskiva i enheten.
- Om hårddisken är konfigurerad som startenhet kontrollerar du att kablarna är ordentligt anslutna och att enheten är korrekt installerad och partitionerad som startenhet.
- Starta systeminställningsprogrammet och kontrollera att startordningen är korrekt.

NO TIMER TICK INTERRUPT (INGET TIMERAVBROTT) — Ett chip på systemkortet kanske inte fungerar eller det har blivit fel på själva systemkortet.

NOTICE - HARD DRIVE SELF MONITORING SYSTEM HAS REPORTED THAT A PARAMETER HAS EXCEEDED ITS NORMAL OPERATING RANGE. (HÅRDDISKENS SJÄLVÖVERVAKNINGSSYSTEM RAPPORTERADE ATT EN PARAMETER HAR ÖVERSKRIDIT DET NORMALA DRIFTINTERVALLET) DELL REKOMMENDERAR ATT DU SÄKERHETSKOPIERAR DINA DATA REGELBUNDET . EN PARAMETER SOM HAMNAT UTANFÖR DET NORMALA INTERVALLET KAN PÅVISA ATT DET Ä R PROBLEM MED HÅRDDISKEN, MEN DET ÄR INTE SÄKERT — Self monitoring, analysis, and reporting technology (S.M.A.R.T.) error. (SMART-fel) Possible hard drive failure (Möjligt fel på hårddisken). Den här funktionen kan aktiveras och inaktiveras i BIOS-inställningarna.

<span id="page-30-2"></span>FRONT USB CABLE CONNECTION FAILURE (FEL PÅ FRÄMRE I/O-KABELANSLUTNING) — USB-kabeln som ansluter USB-portarna på den främre I/O-panelen till moderkortet kan vara lös.

USB OVER CURRENT ERROR (FEL PÅ USB-ÖVERSTRÖMSTYRKA) — Koppla bort USB-enheten. Använd en extern strömkälla till USB-enheten.

<span id="page-30-1"></span>WARNING: SYSTEM FAN FAILURE, PLEASE CONTACT DELL TECHNICAL SUPPORT IMMEDIATELY (VARNING! FEL PÅ SYSTEMFLÄKTEN. KONTAKTA DELLS TEKNISKA SUPPORT OMEDELBART) — System fan failure (Fel på systemfläkt). Byt ut systemfläkten.

#### <span id="page-30-0"></span>Felsöka maskinvaruproblem med operativsystemet Windows Vista $^{\circledR}$

Om en enhet antingen inte upptäcks av operativsystemet eller identifieras men är felaktigt konfigurerad kan du lösa problemet med hjälp av Felsökare för maskinvara.

Så här startar du Felsökare för maskinvara:

- 1 Klicka på Start-knappen i Windows Vista (50), och klicka på Hjälp och support.
- 2 Skriv felsökare för maskinvara i sökfältet och tryck på <Retur> för att starta sökningen.

I sökresultaten väljer du det alternativ som beskriver problemet på bästa sätt, och följer resterande felsökningsinstruktioner.

#### <span id="page-31-2"></span><span id="page-31-1"></span><span id="page-31-0"></span>Dell Diagnostik

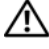

 $\sqrt{N}$  VARNING! Innan du utför någon av åtgärderna i det här avsnittet ska du läsa igenom och följa säkerhetsanvisningarna som medföljde datorn.

#### När du ska använda Dell Diagnostik

Om du har problem med datorn utför du kontrollerna i Problem med programvara och att datorn hänger sig ["Problem med låsningar och](#page-36-0)  [programvara" på sidan 37](#page-36-0) och kör Dell Diagnostik innan du kontaktar Dell för att få hjälp.

Skriv gärna ut instruktionerna innan du börjar.

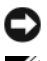

ANMÄRKNING: Dell Diagnostik fungerar bara på datorer från Dell™.

*CA* **OBS!** Cd-skivan *Drivers and Utilities* är ett tillval och medföljer inte alla datorer.

Se avsnittet Systeminställningar i servicehandboken för att granska din dators konfigurationsinformation och säkerställ att enheten som du vill testa visas i systeminställningsprogrammet och är aktiv.

Starta Dell Diagnostik från hårddisken eller från mediet Drivers and Utilities.

#### <span id="page-31-3"></span>Starta Dell Diagnostik från hårddisken

Dell Diagnostik finns på en dold diagnostikpartition på hårddisken.

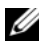

*OBS! Om datorn inte kan visa en skärmbild, se ["Kontakta Dell](#page-56-1)" på sidan 57.* 

- 1 Säkerställ att datorn är ansluten till ett eluttag som är känt för att fungera riktigt.
- 2 Starta (eller starta om) datorn.
- 3 När DELL™-logotypen visas trycker du omedelbart på <F12>. Välj Diagnostik på startmenyn och tryck på <Retur>.

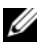

*OBS!* Om du väntar för länge och operativsystemets logotyp visas, fortsätter du att vänta tills du ser skrivbordet i Microsoft® Windows®. Stäng sedan av datorn och försök på nytt.

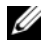

**OBS!** Om du får ett meddelande om att ingen partition för diagnosverktyget har hittats, kör du Dell Diagnostik från *Drivers and Utilities*-mediet.

4 Tryck på valfri tangent och starta Dell Diagnostik från diagnostikverktygets partition på hårddisken.

#### <span id="page-32-0"></span>Så här startar du Dell Diagnostik från mediet *Drivers and Utilities*

- 1 Sätt i mediet Drivers and Utilities.
- 2 Stäng av och starta om datorn.

När DELL-logotypen visas trycker du direkt på <F12>.

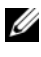

 $\mathscr{D}$  OBS! Om du väntar för länge och operativsystemets logotyp visas, fortsätter du att vänta tills du ser skrivbordet i Microsoft® Windows®. Stäng sedan av datorn och försök på nytt.

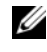

**OBS!** I nästa steg ändras startsekvensen bara tillfälligt. Nästa gång startas datorn enligt vad som har angetts för enheterna i systeminställningsprogrammet.

- 3 När listan med startenheter visas markerar du CD/DVD/CD-RW och trycker på <Retur>.
- 4 Välj Boot from CD-ROM (starta från cd-skiva) på menyn och tryck på  $<$ Retur $>$ .
- 5 Skriv 1 för att öppna cd-menyn och tryck på <Retur> för att fortsätta.
- 6 Välj Run the 32 Bit Dell Diagnostics (kör 32-bitars Dell Diagnostik) i den numrerade listan. Om det finns flera versioner väljer du den som gäller din dator.
- 7 När huvudmenyn för Dell Diagnostik visas väljer du det test som du vill köra.

#### Huvudmenyn i Dell Diagnostik

1 När Dell Diagnostik har lästs in och huvudmenyn visas klickar du på det önskade alternativets knapp.

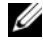

**OBS!** Vi rekommenderar att du väljer Test System för att köra ett fullständigt test på datorn.

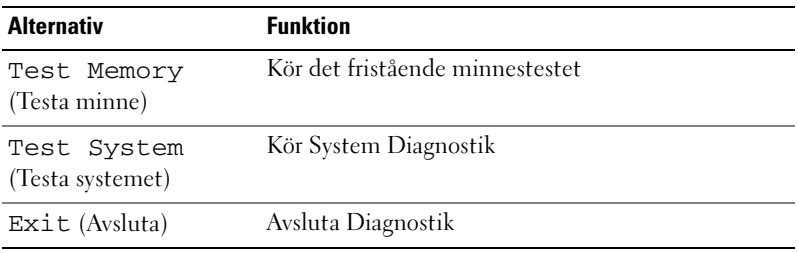

- 2 När du har valt alternativet Test Systempå huvudmenyn visas följande meny:
	-

*OBS! Vi rekommenderar att du väljer Extended Test på nedanstående meny* för att köra en mer ingående kontroll av enheterna i datorn.

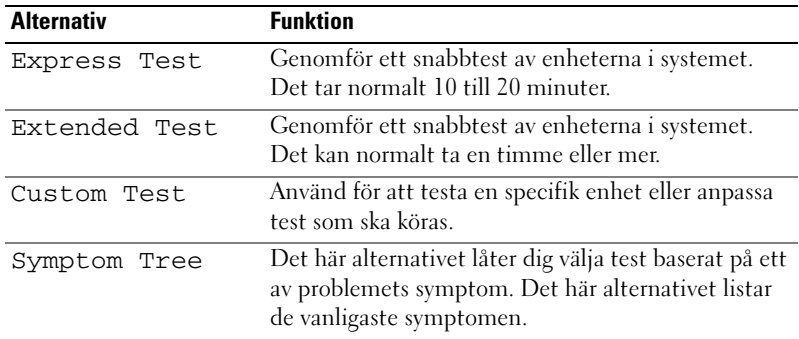

3 Om du stöter på ett problem under ett test visas ett meddelande med en felkod och en beskrivning av problemet. Skriv ner felkoden och problembeskrivningen samt se ["Kontakta Dell" på sidan 57.](#page-56-1)

**OBS!** Datorns servicenummer finns längst upp på varje testsida. När du kontaktar Dell frågar supportpersonalen efter ditt servicenummer.

4 Om du kör ett test med alternativen Custom Test eller Symptom Tree får du mer information om du klickar på någon av flikarna som beskrivs i tabellen nedan.

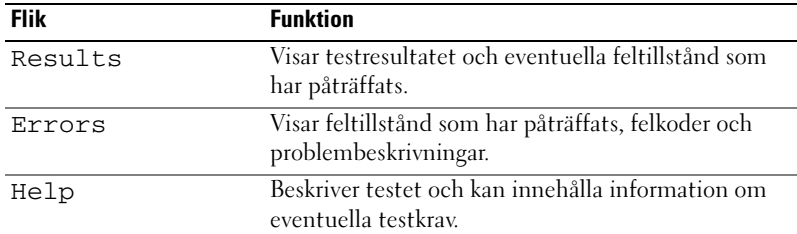

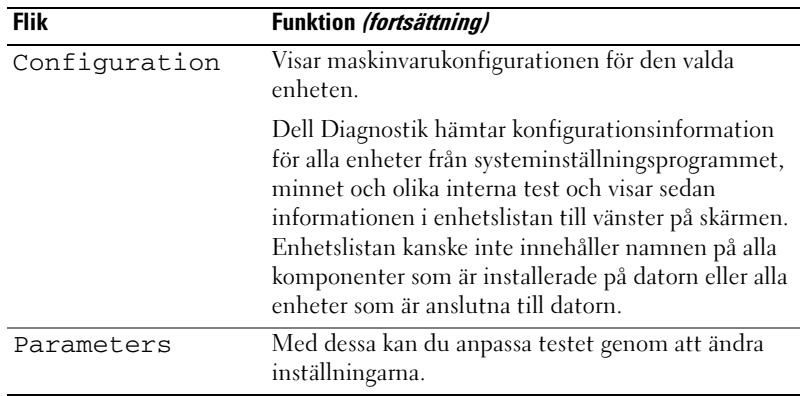

- 5 När testet är slutfört stänger du testfönstret och går tillbaka till skärmbilden huvdmeny. Om du vill avsluta Dell Diagnostk och starta om datorn stänger du huvudmenyn.
- **6** Ta bort skivan Drivers and Utilities (om tillämpligt).

# <span id="page-34-3"></span><span id="page-34-0"></span>Åtgärda problem

#### <span id="page-34-4"></span><span id="page-34-2"></span><span id="page-34-1"></span>Problem med strömförsörjningen

 $\bigwedge$  VARNING! Innan du utför någon av åtgärderna i det här avsnittet ska du läsa igenom och följa säkerhetsinstruktionerna som medföljde datorn.

OM STRÖMINDIKATORN ÄR SLÄCKT — Datorn är endera avstängd eller får ingen ström.

- Sätt i nätkabeln igen i både nätkontakten på datorns baksida och eluttaget.
- Om datorn är ansluten till en förgreningsdosa kontrollerar du att förgreningsdosan är ansluten till ett eluttag och att den inte är avstängd. Ta bort alla eventuella strömskydd, förgreningsdosor och förlängningssladdar och testa om datorn startar.
- Kontrollera att eluttaget fungerar genom att ansluta något annat till det, exempelvis en lampa.

#### OM STRÖMINDIKATORN LYSER STADIGT BLÅTT OCH DATORN INTE SVARAR —

- Kontrollera att skärmen är ansluten och på.
- Se ["Ljudsignalkoder" på sidan 27](#page-26-2) om skärmen är ansluten och på.

OM STRÖMINDIKATORN BLINKAR BLÅTT ELLER VITT — Datorn är i pausläge. Tryck på någon av tangenterna på tangentbordet, flytta musen eller tryck på strömknappen för att återgå till normalläge.

OM STRÖMINDIKATORN LYSER MED FAST GULT SKEN - Problem med strömmen eller fel på en intern enhet.

- Säkerställ att 12-voltsströmkontakten är säkert ansluten till moderkortet (se servicehandboken på Dell-supportwebbplatsen på support.dell.com).
- Säkerställ att huvudströmkabeln och frontpanelkabeln är säkert anslutna till moderkortet (se servicehandboken på Dell-supportwebbplatsen på support.dell.com).

OM STRÖMINDIKATORN BLINKAR GULT — Datorn får ström, det är fel på en enhet eller den är felaktigt installerad.

- Ta bort och installera om minnesmodulerna (se servicehandboken på Dell-supportwebbplatsen på support.dell.com).
- Ta bort och installera om minnesmodulerna (se servicehandboken på Dell-supportwebbplatsen på support.dell.com).
- Ta bort och installera om minnesmodulerna (se servicehandboken på Dell-supportwebbplatsen på support.dell.com).

ELIMINERA STÖRNINGAR — Några möjliga störningskällor är:

- Förlängningssladdar för el, tangentbord och mus
- För många enheter på en förgreningsdosa.
- Flera förgreningsdosor anslutna till samma eluttag

#### <span id="page-35-0"></span>Problem med minne

<span id="page-35-1"></span>VARNING! Innan du utför någon av åtgärderna i det här avsnittet ska du läsa igenom och följa säkerhetsinstruktionerna som medföljde datorn.

#### VID MEDDELANDE OM OTILLRÄCKLIGT MINNE —

- Spara och stäng alla öppna filer och avsluta alla öppna program som du inte använder för att se om detta löser problemet.
- Dokumentationen för programmen anger minimikraven för minne. Installera vid behov extra minne (se servicehandboken på Dell-supportwebbplatsen på support.dell.com).
- Sätt tillbaka minnesmodulerna (se servicehandboken på Dell-supportwebbplatsen på support.dell.com) för att säkerställa att datorn kommunicerar med minnet.
- Kör Dell Diagnostik (se ["Dell Diagnostik" på sidan 32](#page-31-0)).

#### OM DU HAR ANDRA MINNESPROBLEM  $-$

- Sätt tillbaka minnesmodulerna (se servicehandboken på Dell-supportwebbplatsen på support.dell.com) för att säkerställa att datorn kommunicerar med minnet.
- Säkerställ att du följer riktlinjerna för installation av minne (se servicehandboken på Dell-supportwebbplatsen på support.dell.com).
- Datorn stöder DDR2-minne. Mer information om vilken typ av minne som kan användas i datorn finns i ["Specifikationer" på sidan 17](#page-16-1).
- <span id="page-36-2"></span>• Kör Dell Diagnostik (se ["Dell Diagnostik" på sidan 32](#page-31-0)).

#### <span id="page-36-0"></span>Problem med låsningar och programvara

#### <span id="page-36-1"></span>VARNING! Innan du utför någon av åtgärderna i det här avsnittet ska du läsa igenom och följa säkerhetsinstruktionerna som medföljde datorn.

#### Datorn startar inte

Se till att nätkabeln sitter ordentligt i datorn och i eluttaget.

#### Datorn slutar svara på kommandon

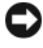

ANMÄRKNING: Du kan förlora data om du inte kan stänga av datorn på det vanliga sättet via operativsystemet.

STÄNG AV DATORN — Om datorn varken svarar på tangenter som trycks ned eller att musen rörs håller du strömbrytaren intryckt i minst 8-10 sekunder tills datorn stängs av. Starta sedan om datorn.

#### <span id="page-37-2"></span>Ett program slutar att svara

#### AVSLUTA PROGRAMMET —

- 1 Tryck ner <Ctrl><Skift><Esc> samtidigt.
- 2 Klicka på Program.
- 3 Klicka på det program som inte längre svarar.
- <span id="page-37-1"></span>4 Klicka på Avsluta aktivitet.

#### Ett program kraschar ofta

U OBS! Det finns oftast installationsanvisningar för programvaran i tillhörande dokumentation eller på en medföljande diskett eller cd-skiva.

<span id="page-37-0"></span>KONTROLLERA PROGRAMDOKUMENTATIONEN — Avinstallera och installera om programmet om det behövs.

#### Ett program är avsett för en tidigare version av Microsoft® Windows®

#### KÖR GUIDEN FÖR PROGRAMKOMPATIBILITET -

Guiden Programkompatibilitet konfigurerar program så att de körs i en miljö som liknar tidigare operativsystem före Windows Vista.

- 1 Klicka på Start  $\Box$  → Kontrollpanelen→ Program→ Använd ett äldre program med den här Windows-versionen.
- 2 Klicka på Nästa när välkomstsidan visas.
- 3 Följ anvisningarna på skärmen.

#### <span id="page-38-0"></span>En helt blå skärm visas

**STÄNG AV DATORN** — Om datorn varken svarar på tangenter som trycks ned eller att musen rörs håller du strömbrytaren intryckt i minst 8-10 sekunder tills datorn stängs av. Starta sedan om datorn.

#### <span id="page-38-1"></span>Andra programproblem

#### LÄS DOKUMENTATIONEN FÖR PROGRAMVARAN FLLER KONTAKTA TILLVERKAREN FÖR ATT FÅ FFISÖKNINGSINFORMATION -

- Se till att programmet är kompatibelt med det operativsystem som är installerat på datorn.
- Se till att datorn uppfyller de minimikrav för maskinvara som krävs för att köra programmet. Dokumentationen för programmet innehåller mer information.
- Se till att programmet är rätt installerat och konfigurerat.
- Kontrollera att enhetsdrivrutinerna inte står i konflikt med andra program.
- Avinstallera och installera om programmet om det behövs.

#### SÄKERHETSKOPIERA FILERNA OMEDELBART

#### ANVÄND ETT ANTIVIRUSPROGRAM FÖR ATT KONTROLLERA ATT DET INTE FINNS VIRUS PÅ HÅRDDISKEN, DISKETTERNA ELLER CD-SKIVORNA

#### SPARA OCH STÄNG ALLA ÖPPNA FILFR OCH PROGRAM OCH STÄNG AV DATORN VIA START -MENYN

# <span id="page-40-0"></span>Installera om operativsystemet

### <span id="page-40-3"></span><span id="page-40-1"></span>**Drivrutiner**

#### <span id="page-40-4"></span><span id="page-40-2"></span>Vad är en drivrutin?

En drivrutin är ett program som styr en enhet t ex en skrivare, mus eller ett tangentbord. Alla enheter kräver ett drivrutinsprogram.

En drivrutin fungerar som en översättare mellan enheten och program som använder enheten. Varje enhet har sin egen uppsättning särskilda kommandon som drivrutinen för den enheten känner igen.

När Dell™ levererar datorn till dig är de nödvändiga drivrutinerna redan installerade, och det behövs inga ytterligare installationer eller någon ytterligare konfiguration.

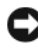

ANMÄRKNING: *Drivers and Utilities*-mediet kan innehålla drivrutiner för operativsystem som inte finns i datorn. Kontrollera att du installerar programvara som passar för ditt operativsystem.

Många drivrutiner, t.ex. den till tangentbordet, medföljer Microsoft® Windows®. Du kanske måste installera drivrutiner om du:

- Uppgraderar operativsystemet.
- Installerar om operativsystemet.
- Ansluter eller installerar en ny enhet.

#### <span id="page-41-3"></span><span id="page-41-0"></span>Identifiera drivrutiner

Om du får problem med en enhet kontrollerar du om drivrutinen är problemet och om det behövs uppdaterar du drivrutinen.

- 1 Klicka på Start-knappen i Windows Vista™ → och högerklicka på Dator.
- 2 Klicka på Egenskaper→ Enhetshanteraren.

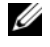

**OBS!** Fönstret Kontroll av användarkonto kan visas. Om du är administratör för datorn klickar du på Fortsätt. I annat fall kontaktar du administratören.

Bläddra i listan för att se om någon enhet visas med ett utropstecken (en gul cirkel med ett [!]) vid enhetsikonen.

Om ett utropstecken visas bredvid enhetsnamnet kan du behöva installera om drivrutinen eller installera en ny drivrutin (se ["Installera om drivrutiner](#page-41-1)  [och verktyg" på sidan 42\)](#page-41-1).

#### <span id="page-41-4"></span><span id="page-41-1"></span>Installera om drivrutiner och verktyg

ANMÄRKNING: På Dells supportwebbplats, support.dell.com, och på *Drivers and Utilities*-mediet finns godkända drivrutiner för Dell™-datorer. Om du installerar drivrutiner som du hämtar från annat håll kan det hända att datorn inte fungerar som den ska.

#### <span id="page-41-2"></span>Använda funktionen för återställning av drivrutin i Windows

Om det uppstår något problem när du har installerat eller uppdaterat en drivrutin kan du använda funktionen för återställning av tidigare drivrutin i Windows XP och byta ut drivrutinen mot den tidigare installerade versionen.

- 1 Klicka på Start-knappen i Windows Vista **+** och högerklicka på Dator.
- 2 Klicka på Egenskaper→ Enhetshanteraren.

<span id="page-41-5"></span>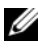

**OBS!** Fönstret Kontroll av användarkonto kan visas. Om du är administratör för datorn klickar du på Fortsätt. I annat fall kontaktar du administratören för att få tillgång till Enhetshanteraren.

- 3 Högerklicka på den enhet du installerade en ny drivrutin för och klicka på Egenskaper.
- 4 Klicka på fliken Drivrutiner $\rightarrow$ Återställ tidigare drivrutin.

#### <span id="page-42-0"></span>Använda skivan Drivers and Utilities

Om varken Återställning av drivrutiner eller Systemåterställning (["Återställa](#page-43-0)  [operativsystemet" på sidan 44](#page-43-0)) löser problemet installerar du om drivrutinen från skivan Drivers and Utilities.

1 Med Windows-skrivbordet på skärmen sätter du in cd-skivan Drivers and Utilities.

Om det här är första gången du använder cd-skivan Drivers and Utilities, förtsätt till [steg 2](#page-42-1). Om inte, fortsätt till [steg 5.](#page-42-2)

- <span id="page-42-1"></span>2 När installationsprogrammet Drivers and Utilities startar följer du ledtexterna på skärmen.
- 3 När fönstret InstallShield Wizard Complete visas tar du ut skivan Drivers and Utilities och klickar på Slutför för att starta om datorn.
- 4 När du ser skrivbordet i Windows sätter du in Drivers and Utilities-mediet igen.
- <span id="page-42-2"></span>5 När välkomstsidan Welcome Dell System Owner visas klickar du på Nästa.

*CA* OBS! Cd-skivan *Drivers and Utilities* visar endast drivrutiner för maskinvaran som kom installerad i datorn. Om du har installerat ytterligare maskinvara kan det hända att drivrutinerna för den nya maskinvaran inte visas på skivan *Drivers and Utilities*. Om drivrutinerna inte visas avslutar du programmet på skivan *Drivers and Utilities.* Information om drivrutiner finns i dokumentationen som medföljde enheten.

Ett meddelande visas om att programmet på skivan Drivers and Utilities identifierar maskinvara i datorn.

De drivrutiner som används i datorn visas automatiskt i fönstret My Drivers-The Drivers and Utilities media has identified these components in your system (mina drivrutiner – programmet för Drivers and Utilitiesmediet har identifierat de här komponenterna i systemet).

6 Klicka på drivrutinen som du vill installera på nytt och följ anvisningarna på skärmen.

Om en viss drivrutin inte visas i listan är den inte nödvändig för operativsystemet.

#### Installera om drivrutiner manuellt

När filerna med drivrutiner har packats upp på hårddisken som det beskrevs i föregående avsnitt:

- 1 Klicka på Start-knappen i Windows Vista <sup>4</sup> och högerklicka på Dator.
- 2 Klicka på Egenskaper→ Enhetshanteraren.
	- *CA* OBS! Fönstret Kontroll av användarkonto kan visas. Om du är administratör för datorn klickar du på Fortsätt. I annat fall kontaktar du administratören för att få tillgång till Enhetshanteraren.
- 3 Dubbelklicka på den typ av enhet som du installerar drivrutinen för (till exempel Ljud eller Bildskärm).
- 4 Dubbelklicka på namnet på den enhet som drivrutinen ska installeras för.
- 5 Klicka på fliken Drivrutin→ Uppdatera drivrutin→ Välj och installera drivrutinsprogramvara manuellt.
- 6 Klicka på Bläddra och gå till den plats där du kopierade drivrutinsfilerna.
- **7** När namnet på den lämpliga drivrutinen visas klickar du på det $\rightarrow$  OK $\rightarrow$ Nästa.
- <span id="page-43-1"></span>8 Klicka på Slutför och starta om datorn.

# <span id="page-43-0"></span>Återställa operativsystemet

Du kan återställa operativsystemet på följande sätt:

- Med Systemåterställning återgår datorn till ett tidigare driftläge utan att påverka datafiler. Prova med Systemåterställning först om du behöver återställa operativsystemet och vill bevara datafilerna.
- Dell Factory Image Restore återställer hårddisken till det tillstånd den var i när du köpte datorn. Båda tar permanent bort alla data på hårddisken och tar bort eventuella program installerade efter att du tog emot datorn. Använd Dell Factory Image Restore endast om systemåterställning inte åtgärdar problemet med operativsystemet.
- Om du fick cd-skivan Operating System med datorn kan du återställa operativsystemet. Om du använder cd-skivan Operating System tas emellertid även all data bort från hårddisken. Använd cd-skivan endast om det inte gick att åtgärda problemen med operativsystemet med hjälp av Systemåterställning.

#### <span id="page-44-1"></span><span id="page-44-0"></span>Använda Microsoft Windows systemåterställning

Windows operativsystem tillhandahåller ett systemåterställningsalternativ med vilket du kan återställa datorn till ett tidigare drifttillstånd (utan att påverka datafiler) som ändringar av maskinvara, programvara eller andra systeminställningar har lämnat datorn i ett oönskat drifttillstånd. Alla ändringar som sytemåterställningen gör med datorn är fullständigt reversibla.

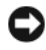

ANMÄRKNING: Gör regelbundna säkerhetskopior av datafiler. Systemåterställning övervakar inte datafiler och kan inte återställa dem.

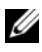

**OBS!** Metoderna i det här dokumentet är skrivna för standardläget i Windows, så de kanske inte fungerar om Dell™-datorn körs i klassiskt läge.

#### Starta systemåterställning

- 1 Klicka på Start
- 2 I rutan Starta sökning, skriv System Restore (Systemåterställning) och tryck på <Retur>.

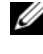

*CA* OBS! Fönstret Kontroll av användarkonto kan visas. Om du är administratör för datorn klickar du på Fortsätt; kontakta annars administratören för att fortsätta med den önskade åtgärden.

3 Klicka på Nästa och följ de återstående uppmaningarna som visas på skärmen.

I den händelse att systemåterställning inte åtgärdar problemet kan du ångra den sista systemåterställningen.

#### Ångra den senaste systemåterställningen

ANMÄRKNING: Innan du ångrar den senaste systemåterställningen, sparar och stänger du alla öppna filer och avslutar alla program. Du ska varken ändra, öppna eller radera filer eller program förrän systemåterställningen är klar.

- 1 Klicka på Start
- 2 I rutan Starta sökning, skriv System Restore (Systemåterställning) och tryck på <Retur>.
- 3 Klicka på Ångra den senaste återställningen och klicka på Nästa.

#### <span id="page-45-0"></span>Använda Dell Factory Image Restore

ANMÄRKNING: Dell Factory Image Restore tar permanent bort alla data på hårddisken samt alla program eller drivrutiner som har installerats sedan du fick datorn. Om möjligt säkerhetskopierar du data innan du använder de här alternativen. Använd Dell Factory Image Restore endast om systemåterställning inte åtgärdar problemet med operativsystemet.

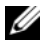

**OBS!** Dell Factory Image Restore är inte tillgängligt i vissa länder och för vissa datorer.

<span id="page-45-1"></span>Använd Dell Factory Image Restore som sista utväg att återställa operativsystemet. De här alternativen återställer hårddisken till driftläget den var i innan du köpte datorn. Eventuella program eller filer som lagts till sedan du tog emot datorn, inklusive datafiler, tas permanent bort från hårddisken. Datafiler inkluderar dokument, kalkylblad, e-postmeddelanden, digitala fotografier, musikfiler osv. Säkerhetskopiera om möjligt alla data innan du använder Factory Image Restore.

#### Dell:Factory Image Restore

- 1 Starta datorn. När Dells logotyp visas trycker du på <F8> flera gånger så öppnas fönstret Vista Advanced Boot Options (avancerade startalternativ för Vista).
- 2 Välj Reparera datorn.

Fönstret Systemåterställningsalternativ visas.

- 3 Välj en tangentbordslayout och klicka på Nästa.
- 4 Om du vill få åtkomst till återställningsalternativen loggar du in som lokal användare. För att få åtkomst till komandotolken skriver du administratör i fältet Användarnamn och klickar sedan på OK.
- 5 Klicka på Dell Factory Image Restore.

#### **OBS!** Beroende på konfigurationen kan du behöva välja Dell Factory Tools och sedan Dell Factory Image Restore.

Välkomstsidan i Dell Factory Image Restore visas.

6 Klicka på Nästa.

Sidan Confirm Data Deletion (bekräfta borttagning av data) visas.

**ANMÄRKNING:** Om du inte vill fortsätta med Factory Image Restore klickar du på Avbryt.

7 Klicka på kryssrutan för att bekräfta att du vill fortsätta att formatera om hårddisken och återställa systemprogramvaran till fabriksinställningar och klicka sedan på Nästa.

<span id="page-46-1"></span>Återställningsprocessen påbörjas och kan ta fem eller fler minuter att slutföra. Ett meddelande visas när operativsystemet och fabriksinstallerade program har återställts till fabriksinställningar.

8 Klicka på Slutför för att starta om systemet.

#### <span id="page-46-0"></span>Använda cd-skivan med operativsystemet

#### Innan du börjar

Innan du korrigerar ett problem med en nyinstallerad drivrutin genom att installera om Windows XP bör du försöka med Återställ tidigare drivrutin. Se ["Använda funktionen för återställning av drivrutin i Windows" på sidan 42.](#page-41-2) Om Device Driver Rollback (återställ tidigare drivrutin) nte kan korrigera problemet använder du systemåterställning och återställer operativsystemet till ett tidigare läge, det vill säga innan den nya drivrutinen installerades. Se ["Använda Microsoft Windows systemåterställning" på sidan 45](#page-44-0).

ANMÄRKNING: Säkerhetskopiera alla datafiler på den primära hårddisken innan du genomför installationen. Vid vanlig hårddiskkonfiguration är den primära hårddisken den enhet som först identifieras av datorn.

Om du vill installera om Windows XP behöver du följande:

- Cd-skivan Dell™ Operating System
- Cd-skivan Drivers and Utilities (Drivrutiner och verktyg)

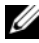

OBS! Skivan Dell *Drivers and Utilities* innehåller drivrutiner som installerades då datorn sattes ihop. Använd cd-skivan Dell *Drivers and Utilities* för att läsa in nödvändiga drivrutiner. Beroende på regionen där du beställde datorn eller om du begärde cd-skivor kanske inte cd-skivan Dell *Drivers and Utilities* och cd-skivan *Operating System* levereras med din dator.

#### Återinstallering av Windows Vista $^\circledR$

Installationsprocessen kan ta en till två timmar att slutföra. Efter att du har installerat om operativsystemet måste du även installera om drivrutiner, antivirusprogram och annan programvara.

- 1 Spara och stäng alla öppna filer och avsluta alla öppna program.
- 2 Sätt in cd-skivanOperating System.
- 3 Klicka på Avsluta om meddelandet Installera Windowsvisas.
- 4 Starta om datorn.

När DELL-logotypen visas trycker du direkt på <F12>.

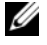

**OBS!** Om du väntar för länge och operativsystemets logotyp visas, fortsätter du att vänta tills du ser skrivbordet i Microsoft® Windows®. Stäng sedan av datorn och försök på nytt.

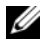

**OBS!** I nästa steg ändras startsekvensen bara tillfälligt. Nästa gång startas datorn enligt vad som har angetts för enheterna i systeminställningsprogrammet.

- 5 När listan med startenheter visas markerar du CD/DVD/CD-RW-enhet och trycker på <Retur>.
- 6 Tryck på valfri tangent om du vill starta om från cd-skivan.
- 7 Följ instruktionerna på skärmen för att slutföra installationen.

# <span id="page-48-0"></span>Söka efter Information

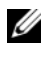

 $\mathscr{D}$  OBS! Vissa funktioner eller media kan vara tillval och medföljer inte alla datorer. Vissa funktioner är inte tillgängliga i alla länder.

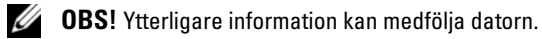

<span id="page-48-2"></span><span id="page-48-1"></span>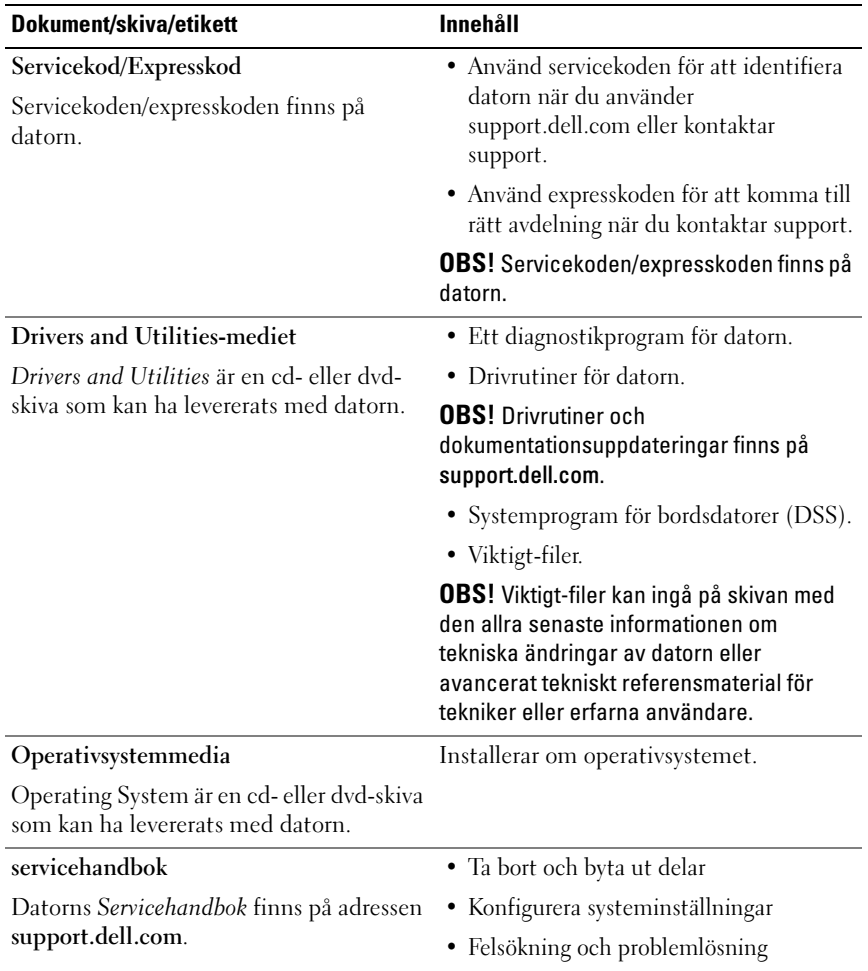

<span id="page-49-1"></span><span id="page-49-0"></span>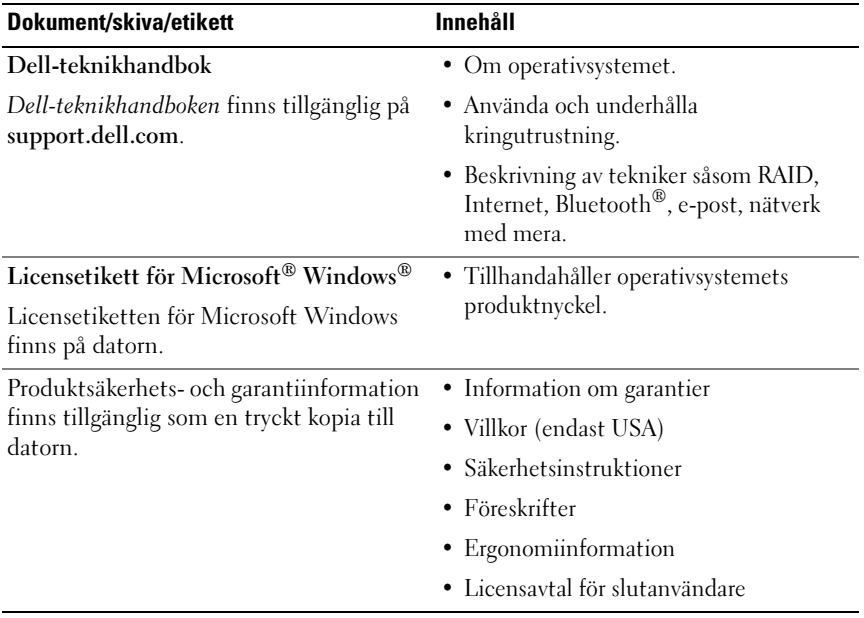

# <span id="page-50-0"></span>Få hjälp

# <span id="page-50-1"></span>Få hjälp

#### VARNING! Om du ska ta bort datorkåpan måste du först koppla loss alla dator- och modemkablar ur eluttagen.

Om du får problem med datorn genomför du följande steg för att felsöka och diagnostisera problemet:

- 1 Se ["Åtgärda problem" på sidan 35](#page-34-3) för information och procedurer som hänför sig till problemet som datorn stöter på.
- 2 Se ["Dell Diagnostik" på sidan 32](#page-31-1) för procedurer om att köra Dell Diagnostik.
- 3 Fyll i ["Diagnostisk checklista" på sidan 56](#page-55-0).
- 4 Utnyttja Dells stora utbud av onlinetjänster på webbplatsen för Dell Support (support.dell.com) om du behöver hjälp med frågor som rör installation och felsökning. Se ["Online-tjänster" på sidan 52](#page-51-2) för en mer omfattande lista över Dell Support online.
- 5 Se ["Kontakta Dell" på sidan 57](#page-56-0) om föregående steg inte har åtgärdat problemet.

**OBS!** Ring support från en telefon vid eller i närheten av datorn, så att personalen lättare kan hjälpa dig med de åtgärder som krävs.

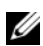

**OBS!** Dells expresskod är inte tillgänglig i alla länder.

Ange din expresskod när du blir uppmanad att göra detta, så kopplas du direkt till rätt supportpersonal. Om du inte har någon sådan kod öppnar du mappen Dell Accessories (Dell tillbehörsmapp), dubbelklickar på ikonen Express Service Code (expresskod) och följer anvisningarna.

Instruktioner om att använda Dell Support finns i ["Teknisk support och](#page-51-0)  [kundtjänst" på sidan 52.](#page-51-0)

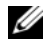

**OBS!** Vissa av de följande tjänsterna är inte alltid tillgängliga på alla platser utanför USA:s fastland. Ring din lokala Dell-representant för mer information om tider.

#### <span id="page-51-0"></span>Teknisk support och kundtjänst

Dells supporttjänst är tillgänglig och besvarar frågor om Dell™-maskinvara. Vår supportpersonal använder datorbaserade diagnostikmetoder för att snabbt kunna ge rätt svar på dina frågor.

Om du vill kontakta Dells supporttjänst, se ["Innan du ringer" på sidan 55](#page-54-0) och sedan kontaktinformationen för din region eller gå till support.dell.com.

#### <span id="page-51-3"></span><span id="page-51-1"></span>DellConnect™

DellConnect är ett enkelt onlineåtkomstverktyg som gör att en servicetekniker från Dell kan komma åt datorn via en bredbandsanslutning och diagnostisera problemet och reparera det under ditt överinseende. Mer information finns på support.dell.com, klicka på DellConnect.

#### <span id="page-51-2"></span>Online-tjänster

Du kan lära dig om Dells produkter och tjänster på följande webbplatser:

www.dell.com

www.dell.com/ap/ (endast Asien och Stillahavsområdet)

www.dell.com/jp (endast Japan)

www.euro.dell.com (endast Europa)

www.dell.com/la/ (länder i Latinamerika)

www.dell.ca (endast Kanada)

Du kan komma åt Dell Support via följande webbplatser och e-postadresser:

• Dell Support-webbplatser support.dell.com support.jp.dell.com (endast Japan) support. euro.dell.com (endast Europa)

- Dell Support-e-postadresser mobile\_support@us.dell.com support@us.dell.com la-techsupport@dell.com (endast Latinamerika och de karibiska länderna) apsupport@dell.com (endast Asien och Stillahavsområdet)
- E-postadresser till Dells marknadsföring och försäljning apmarketing@dell.com (endast Asien och Stillahavsområdet) sales\_canada@dell.com (endast Kanada)
- FTP (anonymt filöverföringsprotokoll) ftp.dell.com/

Logga in som användaren anonymous och ange din e-postadress som lösenord.

#### <span id="page-52-0"></span>Tjänsten AutoTech

Dells automatiska supporttjänst, AutoTech, ger inspelade svar på de vanligaste frågorna om Dells bärbara datorer och bordsdatorer.

När du ringer AutoTech använder du en knapptelefon för att välja de ämnen som motsvarar dina frågor. Telefonnummer för din region, se ["Kontakta Dell"](#page-56-0)  [på sidan 57.](#page-56-0)

#### <span id="page-52-1"></span>Automatisk orderuppföljningstjänst

Om du vill kontrollera hur långt dina beställningar av Dell™-produkter har kommit kan du besöka support.euro.dell.com eller ringa den automatiska orderuppföljningstjänsten. En inspelad röst frågar efter den information som behövs för att hitta och ge information om din order. Telefonnummer för din region, se ["Kontakta Dell" på sidan 57](#page-56-0).

### <span id="page-52-2"></span>Problem med beställningen

Om det uppstår problem med beställningen, som att det saknas delar, att du har fått fel delar eller att det finns felaktigheter på fakturan, kan du kontakta Dell för att få hjälp. Ha följesedeln eller fakturan till hands när du ringer. Telefonnummer för din region, se ["Kontakta Dell" på sidan 57](#page-56-0).

# <span id="page-53-0"></span>Produktinformation

Om du behöver information om ytterligare produkter från Dell eller om du vill beställa något kan du besöka Dells webbplats. Adressen är www.dell.com. För telefonnummer till försäljare i din region, se ["Kontakta Dell" på sidan 57](#page-56-0).

### <span id="page-53-1"></span>Returnera produkter för garantireparation eller återbetalning

Förbered alla artiklar som ska returneras på följande sätt:

1 Kontakta Dell för att få ett auktoriseringsnummer för returvaror och skriv numret tydligt och väl synligt på förpackningen.

Telefonnummer för din region, se ["Kontakta Dell" på sidan 57.](#page-56-0) Skicka med en kopia på fakturan och ett brev som beskriver varför artikeln returnerats.

- 2 Lägg i en kopia av den diagnostiska checklistan (se ["Diagnostisk](#page-55-0)  [checklista" på sidan 56\)](#page-55-0) och ange vilka tester du har kört samt vilka felmeddelanden du har fått när du kört Dell Diagnostik (se ["Kontakta](#page-56-0)  [Dell" på sidan 57](#page-56-0)).
- 3 Inkludera alla tillbehör som hör ihop med de delar du returnerar (strömkablar, disketter, handböcker och så vidare) om du skickar tillbaka utrustningen för att få pengarna tillbaka.
- 4 Förpacka utrustningen som ska sändas tillbaka i originalförpackningen (eller likvärdigt förpackningsmaterial).

Du ansvarar för alla eventuella fraktkostnader. Du ansvarar även för försäkringen av alla returprodukter samt för risken att produkterna går förlorade under frakten till Dell. Postförskottspaket tas inte emot.

Produktreturer som inte uppfyller alla ovanstående villkor tas inte emot av Dell och returneras till dig.

### <span id="page-54-0"></span>Innan du ringer

**OBS!** Se till att ha din expresskod till hands när du ringer. Tack vare den koden kan Dells automatiska supportsystem snabbare koppla ditt samtal. Du kan också få en fråga om ditt servicenummer (placerat på datorns bak- eller undersida).

Glöm inte att fylla i den diagnostiska checklistan (se ["Diagnostisk checklista"](#page-55-0)  [på sidan 56\)](#page-55-0). Starta datorn (om det går) innan du ringer till Dell för att få hjälp. Ring från en telefon vid eller i närheten av datorn. Det kan hända att du ombeds ange kommandon, uppge detaljerad information under olika åtgärder eller prova andra felsökningsprocedurer som endast kan utföras vid själva datorn. Se till att du har systemdokumentationen till hands.

VARNING! Innan du utför något arbete inuti datorn ska du läsa säkerhetsanvisningarna som medföljde datorn.

#### <span id="page-55-0"></span>Diagnostisk checklista

Namn:

Datum:

Adress:

Telefonnummer:

Service Tag (serviceetikett)

Expresskod:

Returauktoriseringsnummer (om du fått ett sådant från Dells supporttekniker):

Operativsystem och version:

Enheter:

Expansionskort:

Är datorn ansluten till ett nätverk? Ja Nej

Nätverk, version och nätverkskort:

Program och versioner:

I operativsystemets dokumentation finns information om systemets startfiler. Om datorn är ansluten till en skrivare skriver du ut alla filer. Annars antecknar du innehållet i alla filer innan du ringer till Dell.

Felmeddelande, pipkod eller diagnostikkod:

Beskrivning av problemet och felsökningsåtgärder som du utfört:

## <span id="page-56-1"></span><span id="page-56-0"></span>Kontakta Dell

För kunder i USA, ring 800-WWW-DELL (800-999-3355).

<span id="page-56-2"></span>

**OBS!** Om du inte har en aktiv Internet-anslutning kan du hitta kontaktinformationen på ditt inköpskvitto, förpackning, faktura eller i Dells produktkatalog.

Dell tillhandahåller fler online- och telefonbaserade support- och servicealternativ. Tillgänglighet varierar efter land och produkt och en del tjänster kanske inte finns tillgängliga i ditt område. Om du vill kontakta Dell för försäljning, teknisk support eller kundtjänstfrågor:

- 1 Besök support.dell.com.
- 2 Kontrollera ditt land eller region i den nedrullningsbara menyn Choose A Country/Region längst ner på sidan.
- 3 Klicka på Kontakta oss till vänster på sidan.
- 4 Välj lämplig tjänst eller supportlänk baserat på dina behov.
- 5 Välj den metod att kontakta Dell som är bekväm för dig.

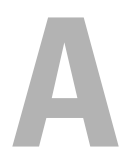

# <span id="page-58-0"></span>Bilaga

### <span id="page-58-1"></span>FCC-meddelande (endast) USA)

#### <span id="page-58-2"></span>FCC klass B

Den här utrustningen genererar, använder och kan utstråla radiofrekvent energi samt kan förorsaka störningar på radio- och tevesändningar om den inte har installerats och används i enlighet med tillverkarens anvisningar. Utrustningen har testats och faller inom gränserna för en digital enhet av klass B i enlighet med del 15 av FCC-bestämmelserna.

Enheten överensstämmer med kraven i del 15 av FCC-bestämmelserna. Den får endast användas under förutsättning att följande två villkor är uppfyllda:

- 1 Enheten får inte orsaka störningar.
- 2 Enheten måste klara av alla störningar, även störningar som kan orsaka oönskade effekter.

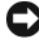

ANMÄRKNING: Enligt FCC-bestämmelserna kan din rätt att bruka utrustningen sluta gälla på grund av ändringar och modifieringar som inte uttryckligen har godkänts av Dell Inc.

De här gränserna är utformade för att ge acceptabelt skydd mot störningar när utrustningen installeras i hemmiljö. Det finns dock ingen garanti för att det inte uppstår störningar i enskilda fall. Om utrustningen skulle förorsaka störningar i radio- eller tv-banden, vilket du kan avgöra genom att stänga av den och sedan slå på den igen, kan du försöka rätta till problemet genom att vidta någon av följande åtgärder:

- Rikta om den mottagande antennen.
- Placera om datorn i förhållande till mottagaren.
- Flytta bort datorn från mottagaren.
- Anslut datorn till ett annat strömuttag så att datorn och mottagaren ligger på olika kretsgrenar.

Ta eventuellt kontakt med Dells tekniska support eller en kunnig radio-/tevetekniker och be om råd.

Följande information finns på den eller de enheter som beskrivs i detta dokument. Det är i enlighet med FCC-bestämmelserna:

- Produkt namn: Dell™ Inspiron 518/Dell Inspiron 519
- Modellnummer: DCMF
- Företagets namn: Dell Inc. Worldwide Regulatory Compliance & Environmental Affairs One Dell Way Round Rock, TX 78682 USA 512-338-4400

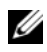

**OBS!** Mer information om föreskrifter finns i informationen som medföljer datorn.

### <span id="page-59-0"></span>Om Macrovision-produkter

I den här produkten finns teknik för upphovsrättsskydd som skyddas av metodanspråk i vissa amerikanska patent och andra immateriella rättigheter som tillhör Macrovision Corporation och andra rättighetsägare. Användning av den upphovsrättsligt skyddade tekniken måste godkännas av Macrovision Corporation och endast vara för hemmabruk och annan begränsad användning, såvida inte Macrovision Corporation uttryckligen ger sitt medgivande till annan användning. Dekompilering och disassemblering förbjudes.

# <span id="page-60-0"></span>Index

### C

Cd-skivan med [operativsystemet, 49](#page-48-1) cd-skivor [operativsystem, 49](#page-48-1)

#### D

dator [kraschar, 37,](#page-36-1) [39](#page-38-0) [pipkoder, 27](#page-26-3) [specifikationer, 17](#page-16-2) [datorn svarar inte, 37](#page-36-1) Dell [kontakta, 57](#page-56-2) [Dell Diagnostics, 32](#page-31-2) [DellConnect, 52](#page-51-3) [Dell-teknikhandbok, 50](#page-49-0) diagnostik [Dell, 32](#page-31-2) [pipkoder, 27](#page-26-3) dokumentation [Dell-teknikhandbok, 50](#page-49-0) [ergonomi, 50](#page-49-1) [garanti, 50](#page-49-1) [Licensavtal för slutanvändare, 50](#page-49-1) [myndighetsinformation, 50](#page-49-1) [Produktinformationsguide, 50](#page-49-1) [säkerhet, 50](#page-49-1) [servicehandbok, 49](#page-48-2)

Drivers and Utilities-media [Dell Diagnostics, 32](#page-31-2) [drivrutiner, 41](#page-40-3) [identifiera, 42](#page-41-3) [installera om, 42](#page-41-4) [om, 41](#page-40-4)

#### E

[ergonomiinformation, 50](#page-49-1)

#### F

[Factory Image Restore, 46](#page-45-1) felmeddelanden [pipkoder, 27](#page-26-3) felsökning [återställ till föregående](#page-43-1)  [läge, 44-](#page-43-1)[45](#page-44-1) [Dell Diagnostik, 32](#page-31-2) [felsökare för maskinvara, 31](#page-30-1) [konflikter, 31](#page-30-1)

#### G

[garantiinformation, 50](#page-49-1) [Guiden Överför filer och](#page-14-1)  [inställningar, 15](#page-14-1)

guider [Guiden Överför filer och](#page-14-1)  inställningar, 15 [Programkompatibilitet, 38](#page-37-0)

### I

Internetanslutning [alternativ, 13](#page-12-2) [om, 13](#page-12-2) [ställa in, 13](#page-12-3) [IRQ-konflikter, 31](#page-30-1)

#### K

konflikter [program-/maskinvaruinkompatibil](#page-30-1) itet, 31 [kontakta Dell, 57](#page-56-2)

#### L

[Licensavtal för slutanvändare, 50](#page-49-1)

#### M

maskinvara [Dell Diagnostics, 32](#page-31-2) [konflikter, 31](#page-30-1) [pipkoder, 27](#page-26-3) minne [problem, 36](#page-35-1)

[myndighetsinformation, 50](#page-49-1)

#### O

operativsystem [installera om, 49](#page-48-1) [media, 47](#page-46-1) [överföra information till en ny](#page-14-1)  dator, 15

#### P

[pipkoder, 27](#page-26-3) problem [allmänna, 37](#page-36-2) [blå skärm, 39](#page-38-0) [datorn kraschar, 37,](#page-36-1) [39](#page-38-0) [datorn svarar inte, 37](#page-36-1) [Dell Diagnostics, 32](#page-31-2) [konflikter, 31](#page-30-1) [minne, 36](#page-35-1) [pipkoder, 27](#page-26-3) [program kraschar, 38](#page-37-1) [program och kompatibilitet med](#page-37-0)  Windows, 38 [program svarar inte, 38](#page-37-2) [programvara, 38-](#page-37-2)[39](#page-38-1) [strömförsörjning, 35](#page-34-4) [strömindikatorlägen, 35](#page-34-4) [Programkompatibilitet,](#page-37-0)  guide, 38 programvara [konflikter, 31](#page-30-1) [problem, 38-](#page-37-2)[39](#page-38-1)

### S

[S.M.A.R.T, 31](#page-30-2) Så här startar du Dell [Diagnostics från cd-skivan](#page-32-0)  Drivers and Utilities, 33 [säkerhetsinstruktioner, 50](#page-49-1) [servicehandbok, 49](#page-48-2) skrivare [ansluta, 13](#page-12-4) [installera, 13](#page-12-4) [specifikationer, 17](#page-16-2) [Starta Dell Diagnostics från](#page-31-3)  hårddisken, 32 strömförsörjning [problem, 35](#page-34-4) [strömindikatorlägen, 35](#page-34-4) support [kontakta Dell, 57](#page-56-2) [Systemåterställning, 44-](#page-43-1)[45](#page-44-1)

#### T

[telefonnummer, 57](#page-56-2)

#### W

Windows Vista [Återställa fabriksbild+, 46](#page-45-1) [felsökaren för maskinvara, 31](#page-30-1) [guiden Programkompatibilitet, 38](#page-37-0) [Systemåterställning, 45](#page-44-1)

Windows XP [återställning av drivrutiner, 42](#page-41-5) [Guiden Överför filer och](#page-14-1)  inställningar, 15 [installera om, 49](#page-48-1) [Systemåterställning, 44-](#page-43-1)[45](#page-44-1)